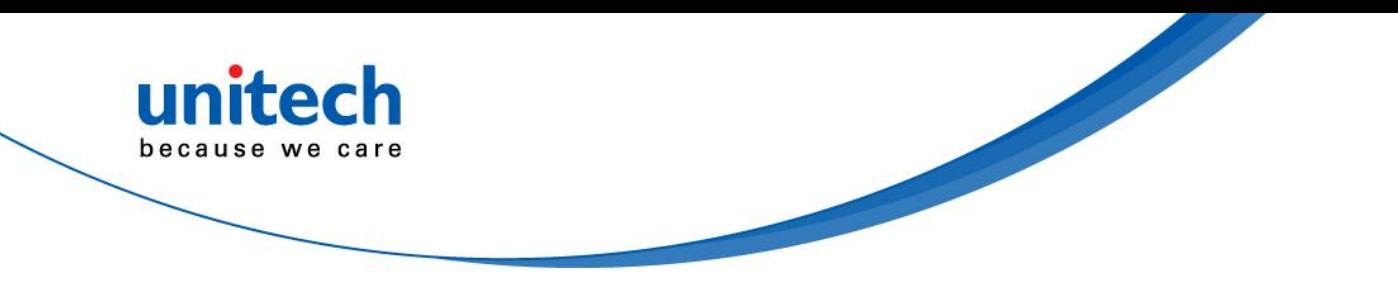

## **CCD Barcode Scanner**

**- MS250 -**

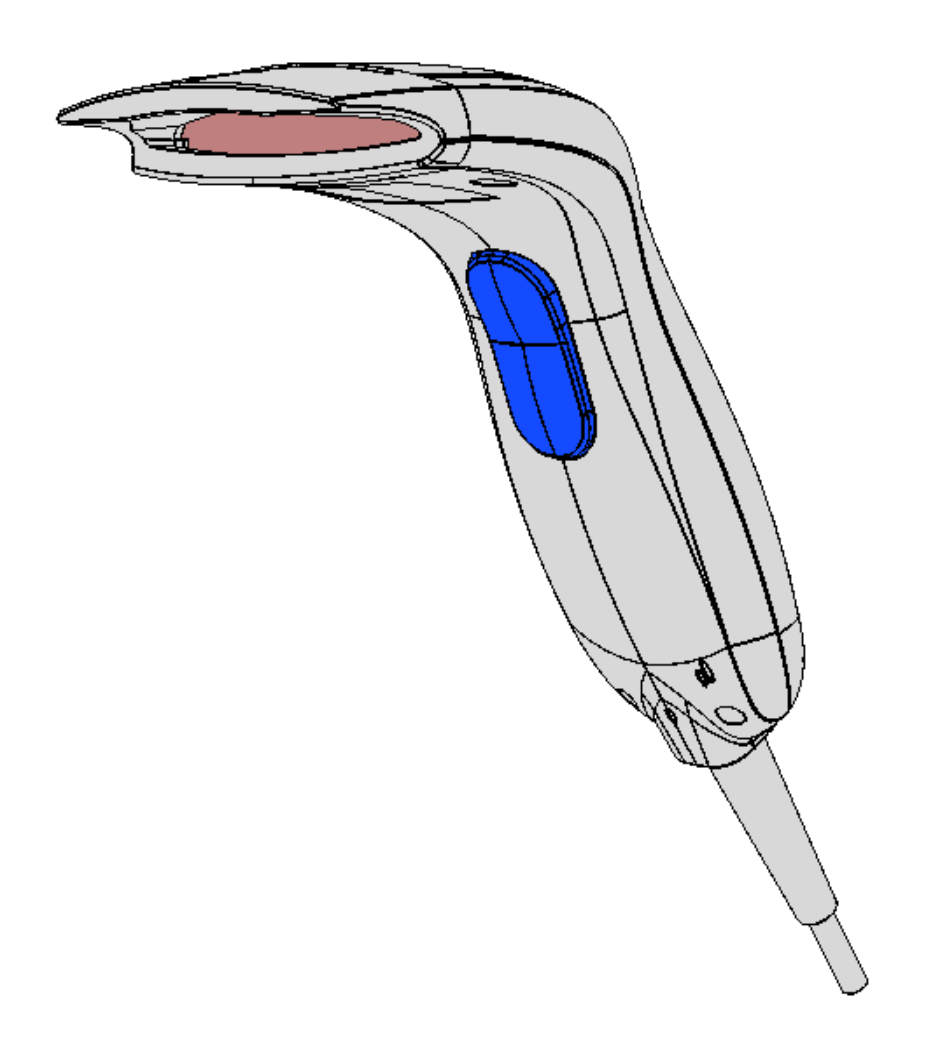

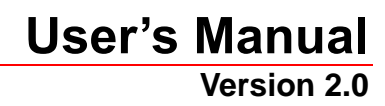

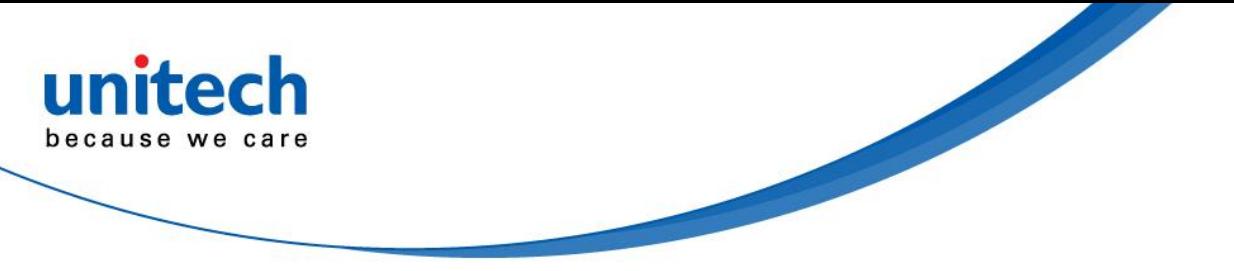

# <span id="page-1-0"></span>**Disclaimer**

Unitech reserves the right to make changes in specifications and other information contained in this document without prior notice, and the reader should in all cases consult Unitech to determine whether any such changes have been made. The information in this publication does not represent a commitment on the part of Unitech.

Unitech shall not be liable for technical or editorial errors or omissions contained herein: nor for incidental or consequential damages resulting from the furnishing, performance, or use of this manual.

This document contains propriety information that is protected by copyright. All rights reserved. No part of this document may be photocopied, reproduced, or translated into another language without the prior written consent of Unitech.

© 2013 Unitech. All rights reserved.

### <span id="page-1-1"></span>**Trademarks**

Microsoft and Windows are trademarks or registered trademarks of Microsoft Corporation. Other product names mentioned in this manual may be trademarks or registered trademarks of their respective companies and are the property of their respective owners.

# <span id="page-1-2"></span>**Regulatory Compliance Statements**

#### **RoHS Statement**

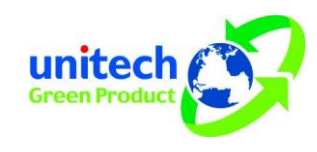

This device conforms to RoHS (Reduction Of Hazardous Substances) European Union regulations that set maximum concentration limits on hazardous materials used in electrical and electronic equipment.

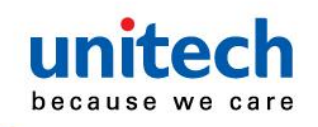

# <span id="page-2-0"></span>**Table of Contents**

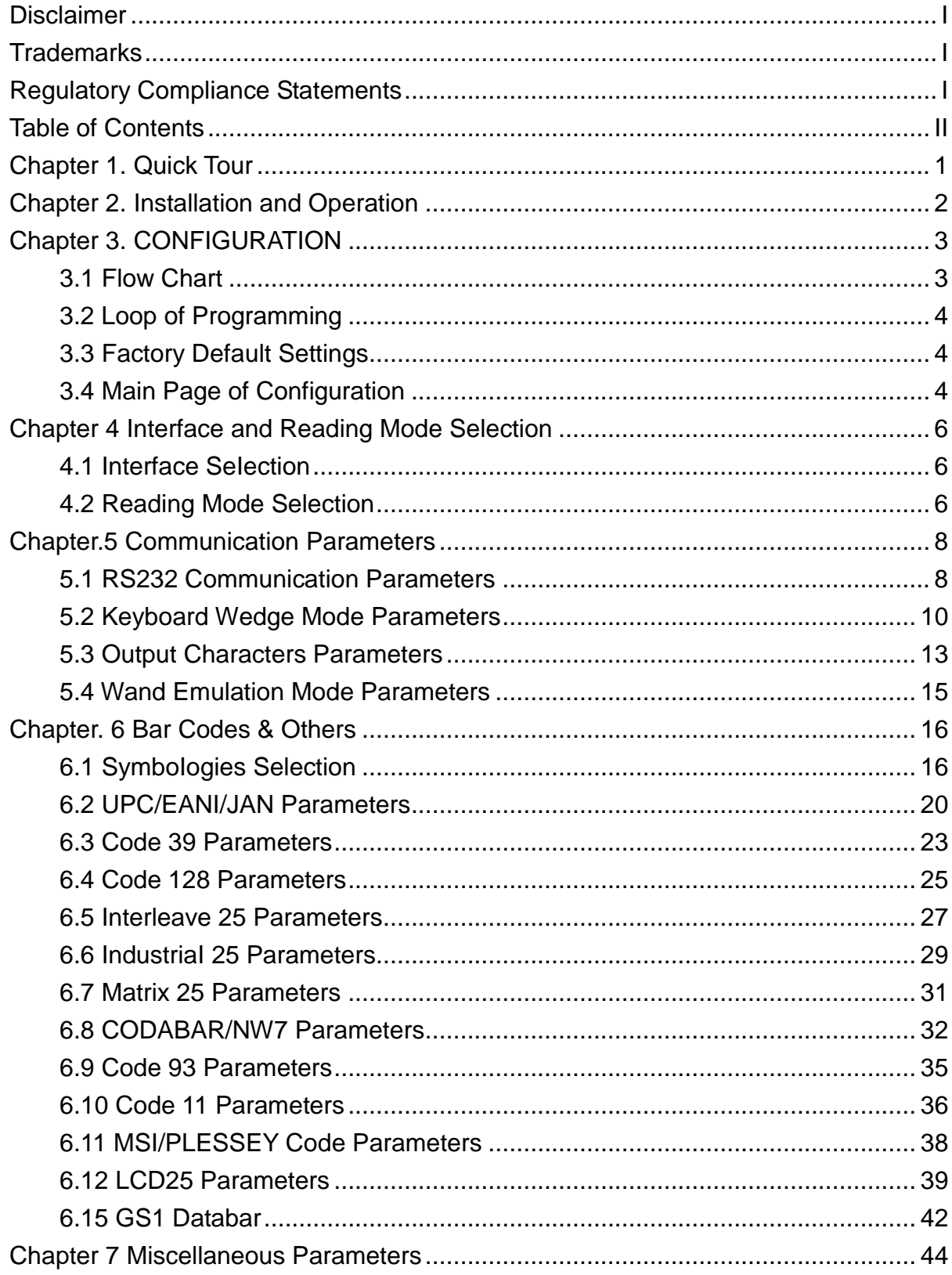

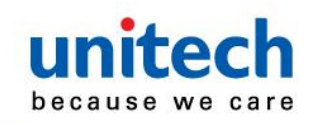

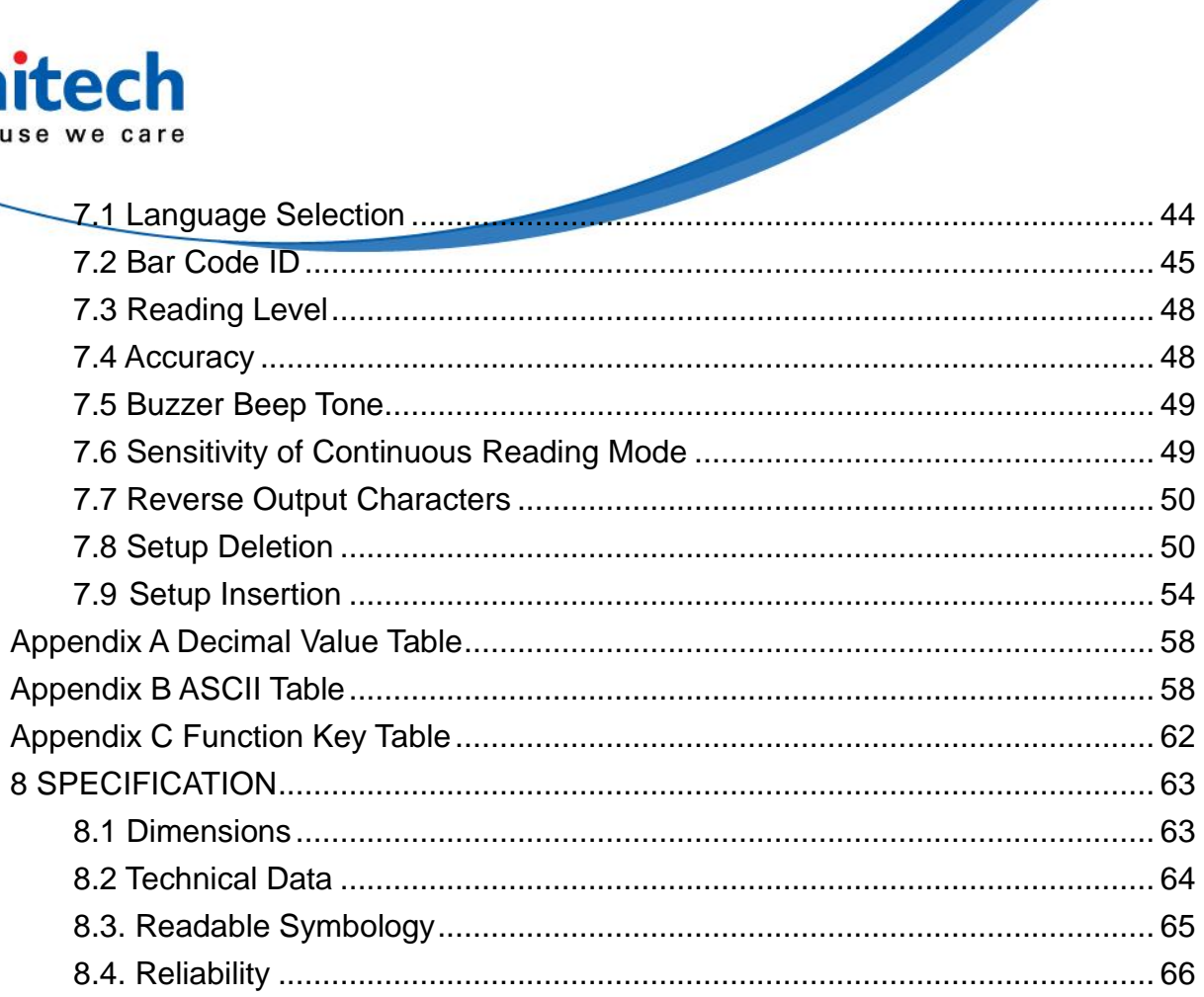

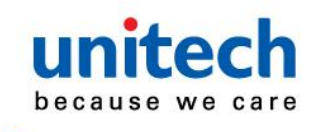

# <span id="page-4-0"></span>**Chapter 1. Quick Tour**

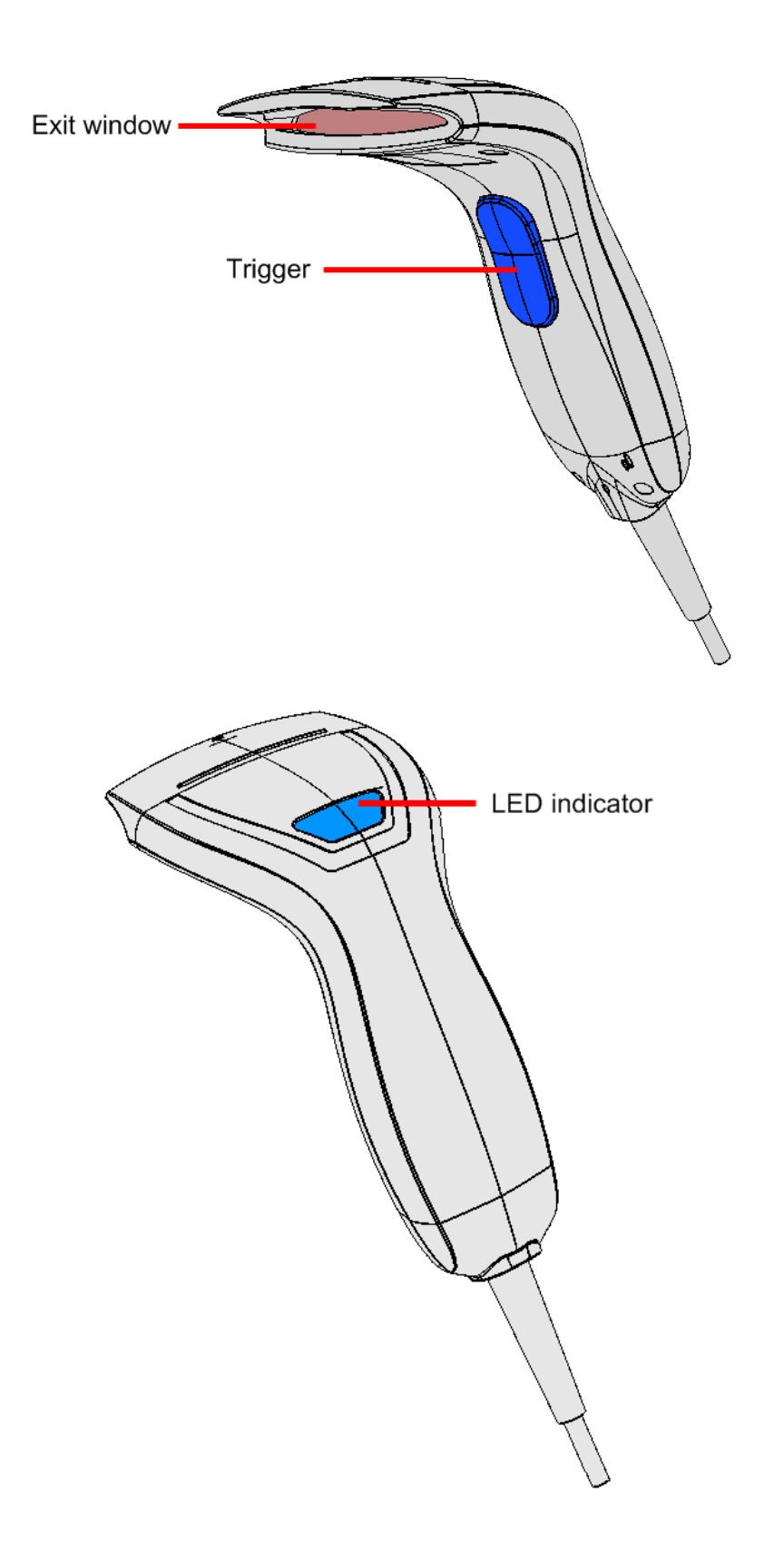

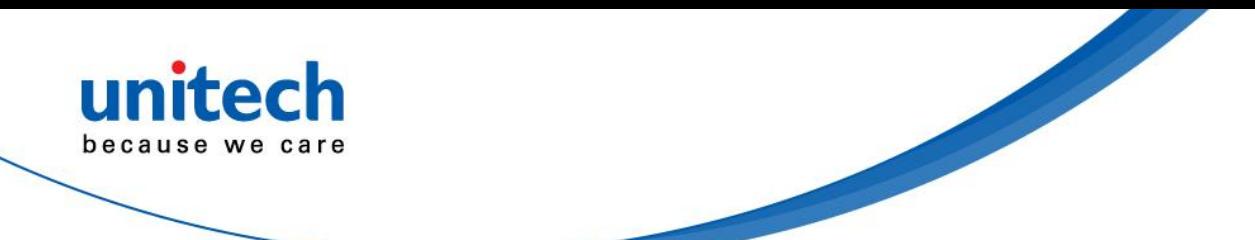

# <span id="page-5-0"></span>**Chapter 2. Installation and Operation**

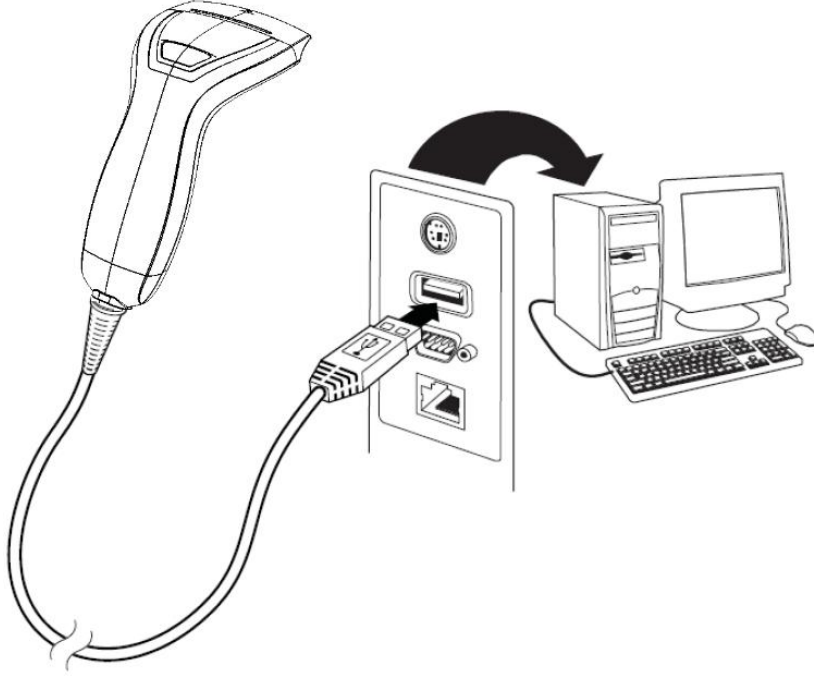

1. Connect the USB connector of MS 250 to the USB port of a host PC.

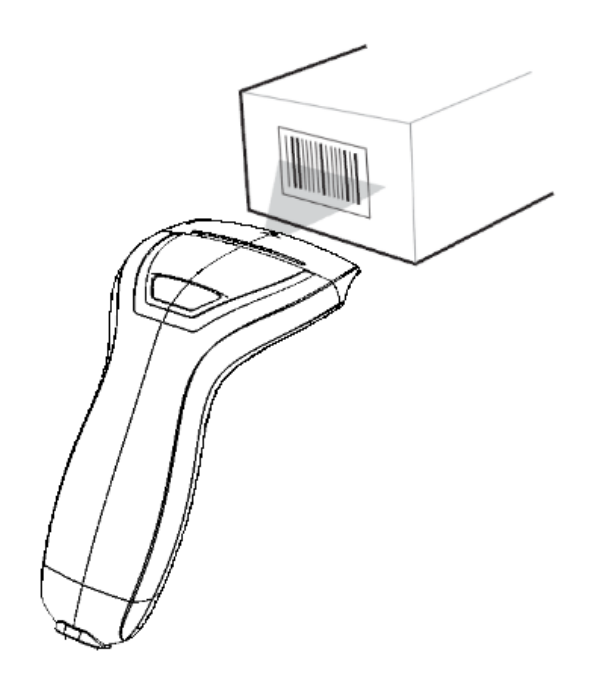

2. Aim at the barcode and pull the trigger to scan the barcode.

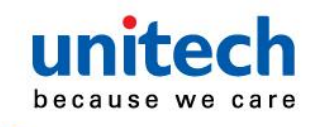

### <span id="page-6-0"></span>**Chapter 3. CONFIGURATION 3.1 Flow Chart**

<span id="page-6-1"></span>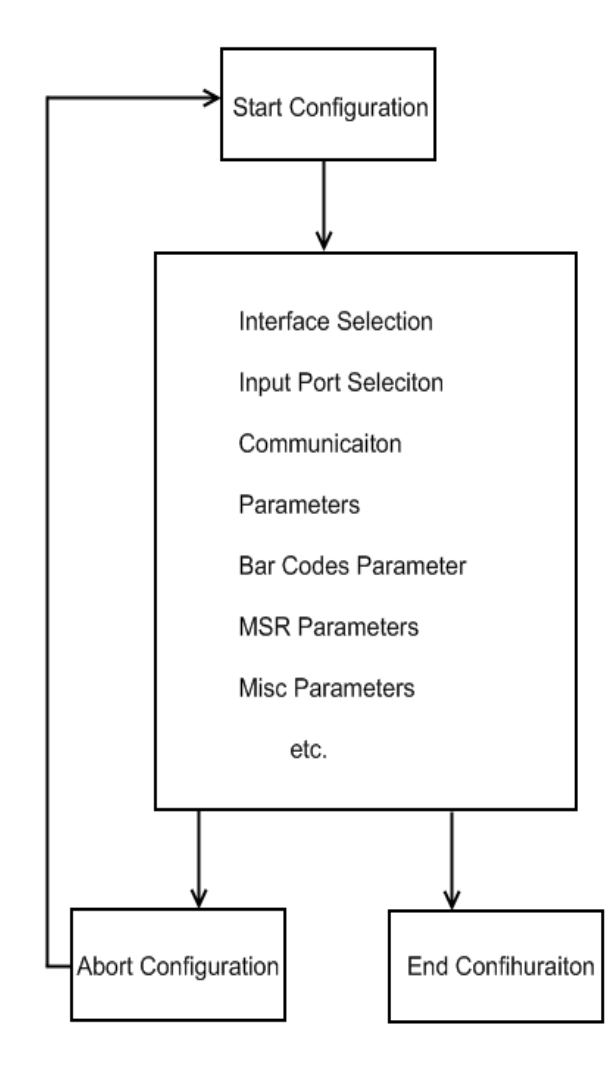

Set All Defaults

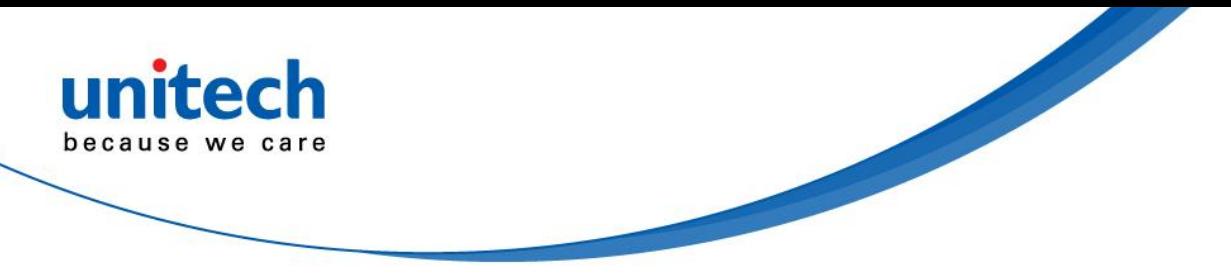

### <span id="page-7-0"></span>**3.2 Loop of Programming**

The philosophy of programming parameters has been shown on the flow chart of 2.1. Basically user should

- 1. Scan Start of Configuration.
- 2. Scan all necessary labels for parameters that meet applications.
- 3. Scan End of Configuration to end the programming.

4. To permanently save the settings you programmed, just scan label for Save Parameters.

To go back to the Default Settings, just scan label for Set All Defaults.

### <span id="page-7-1"></span>**3.3 Factory Default Settings**

The factory default settings are shown with <> and bold in the following sections. You can make your own settings by following the procedures in this manual. If you want to save the settings permanently, you should scan the label of "Save Parameters" in chapter 2.4,otherwise the settings will not be saved after the decoder power is off, and all settings will go back to previous settings.

By scanning "Set All Default" label, the settings will go back to the factory default settings.

### <span id="page-7-2"></span>**3.4 Main Page of Configuration**

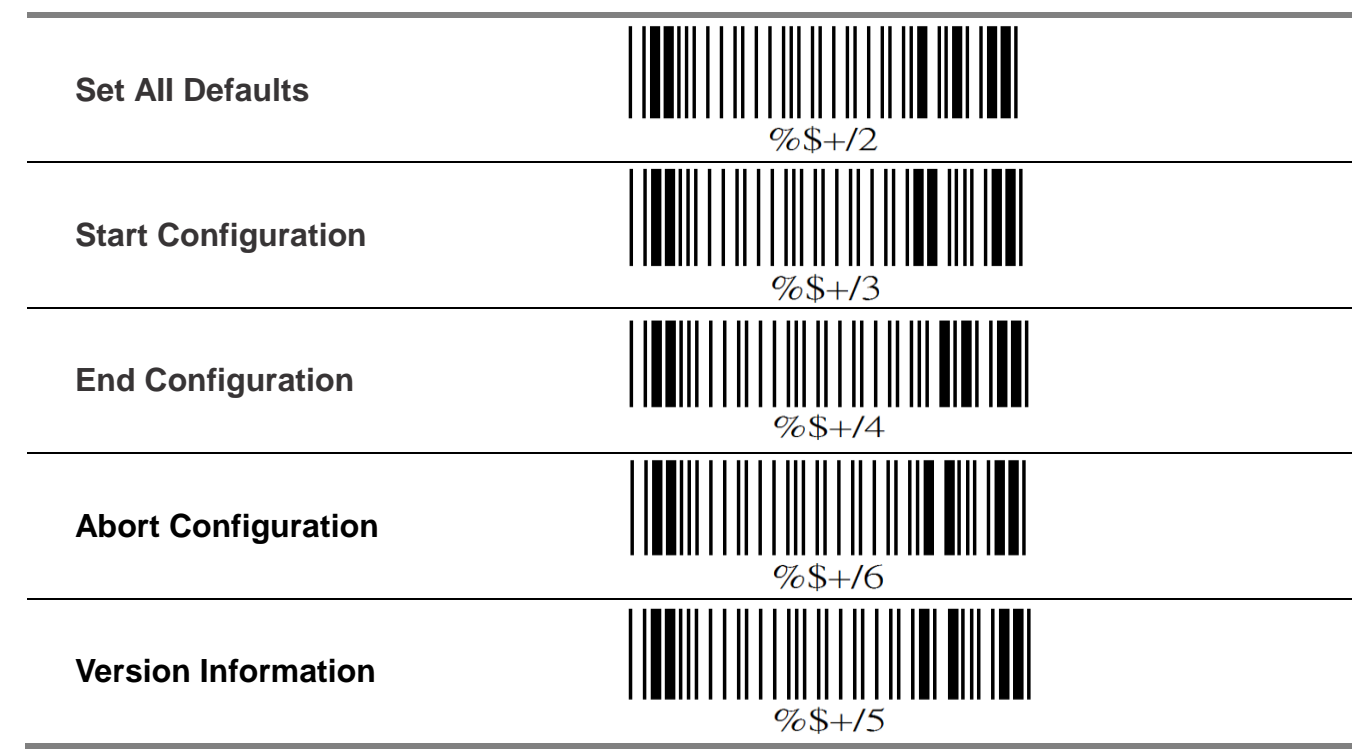

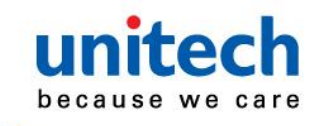

#### **Save Parameters** -

The parameter settings will be saved permanently.

#### **Recall Stored Parameters** -

Replace the current parameters by the parameters you saved last time.

#### **Set AII Defaults** -

Set all the parameters to the factory default settings.

#### **Abort Configuration** -

Terminate current programming status.

#### **Version Information** -

Display the decoder version information and date code.

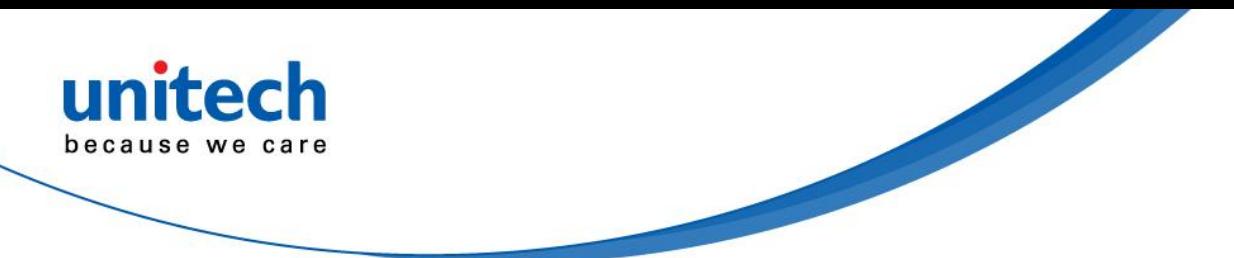

# <span id="page-9-0"></span>**Chapter 4 Interface and Reading Mode Selection**

### <span id="page-9-1"></span>**4.1 Interface SeIection**

<span id="page-9-2"></span>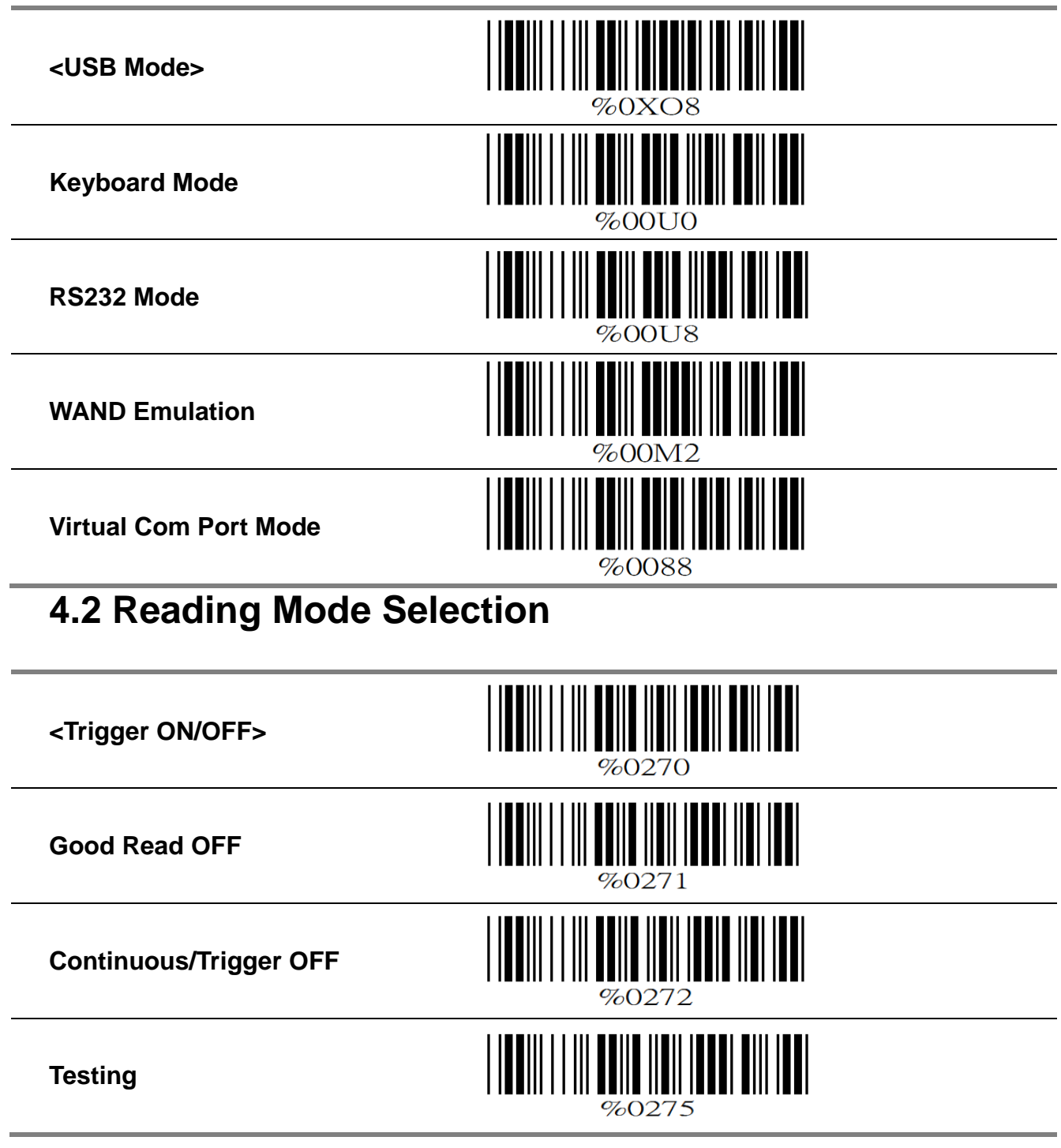

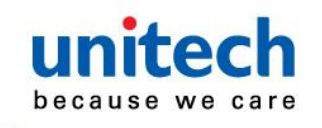

**Continuous/Auto Power On**

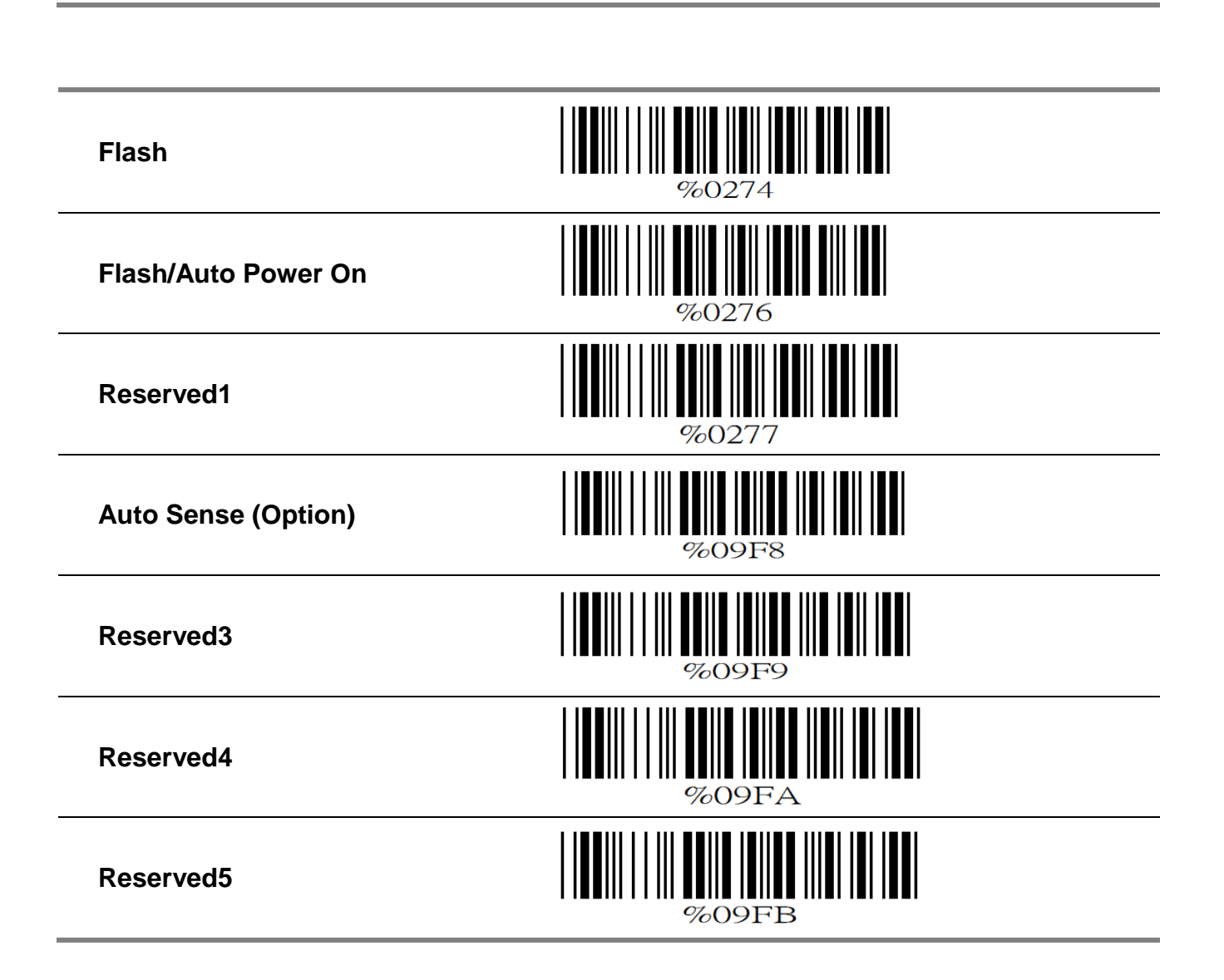

**TINI NIN ITTI NINI ITT** 

 $\%$ 0273

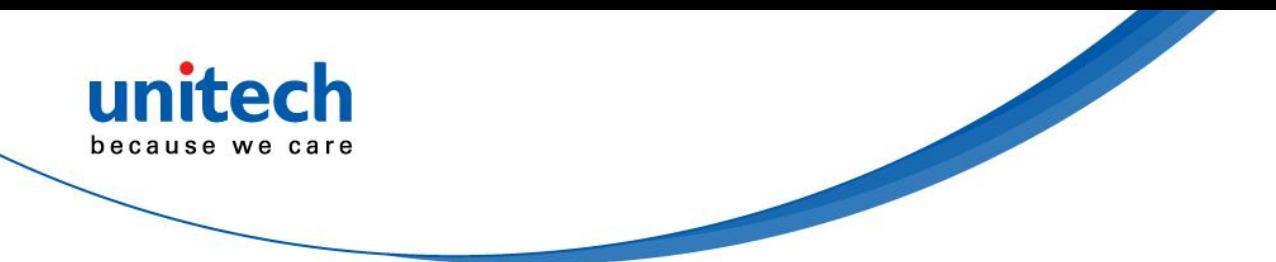

# <span id="page-11-0"></span>**Chapter.5 Communication Parameters**

### <span id="page-11-1"></span>**5.1 RS232 Communication Parameters A. Set Up BAUD Rate**

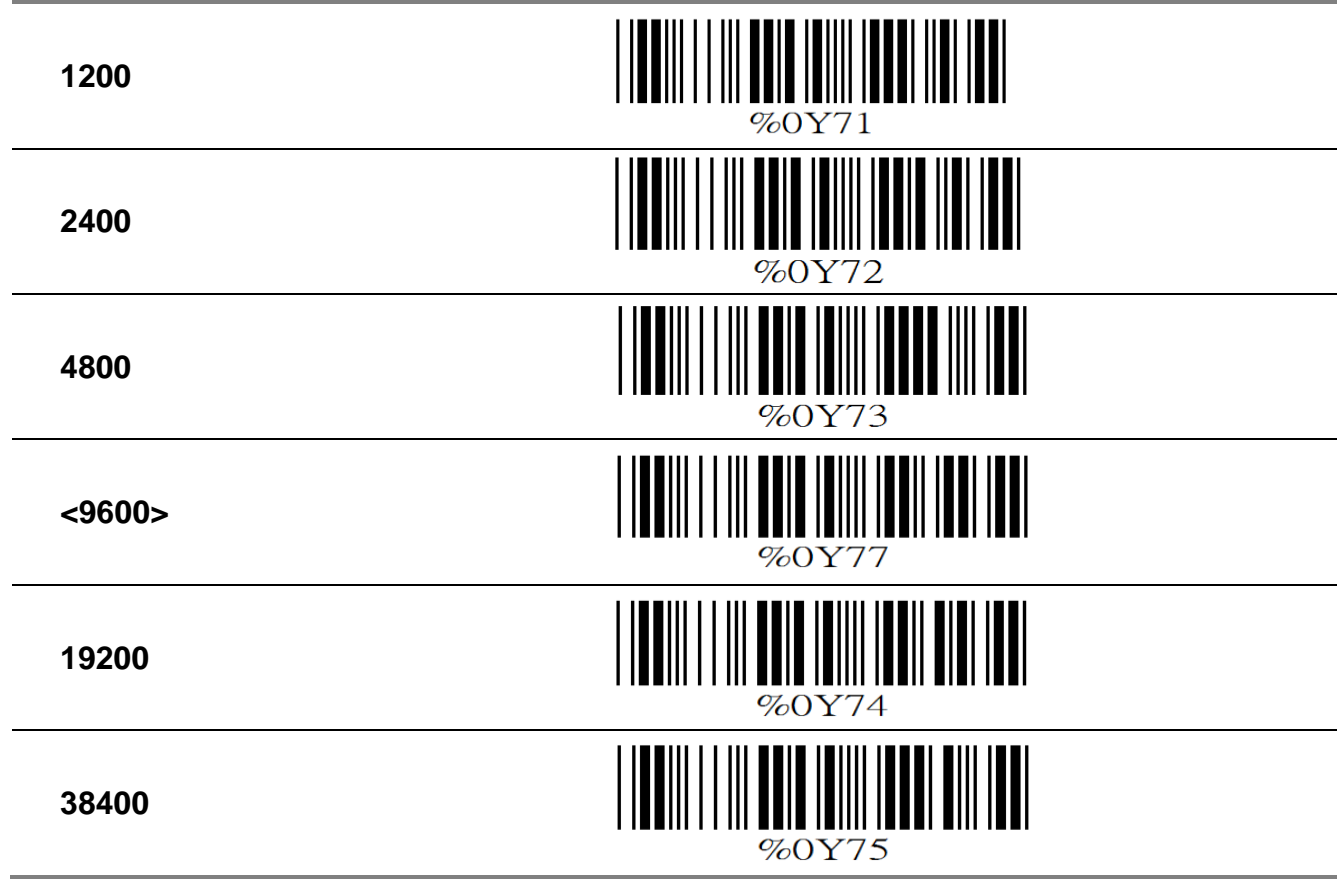

#### **B. Set Up Data Bits**

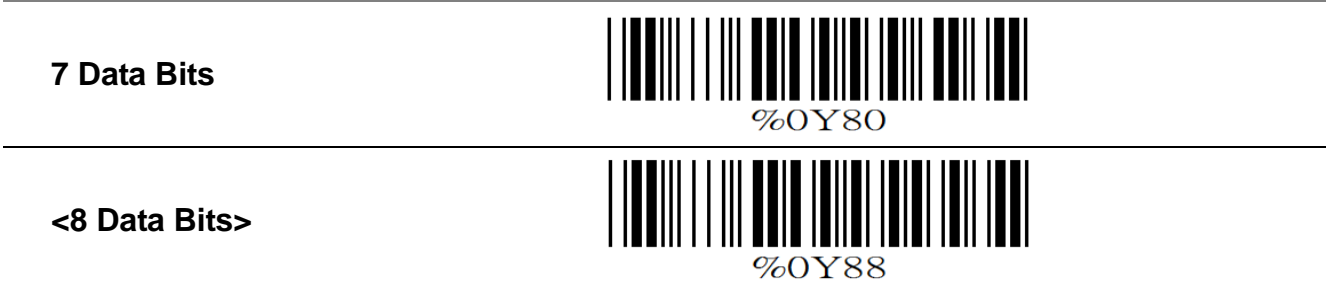

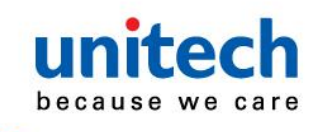

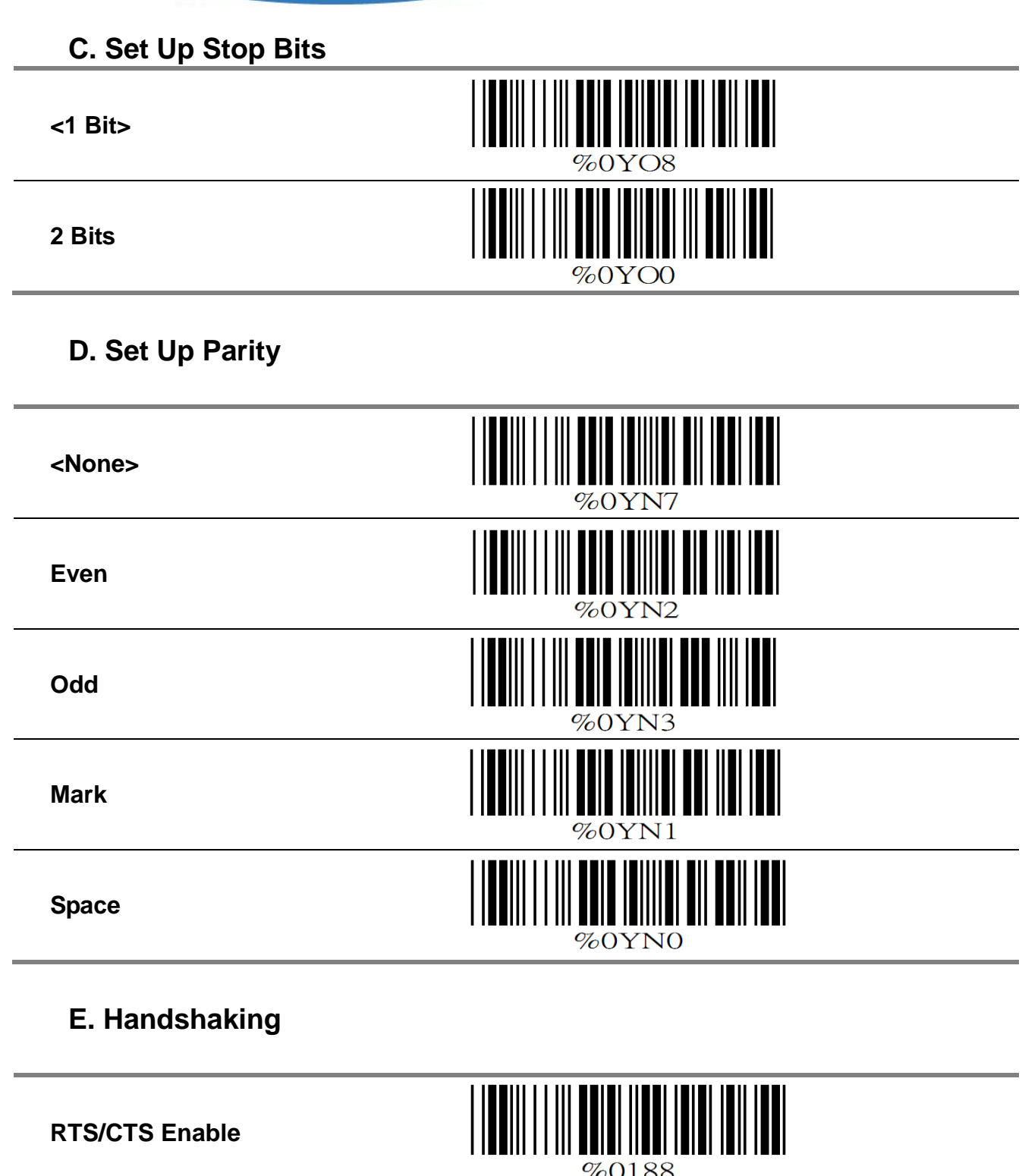

**<RTS/CTS Disable>**

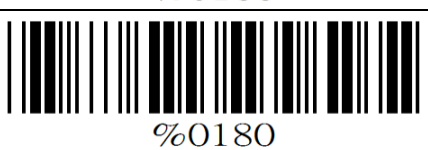

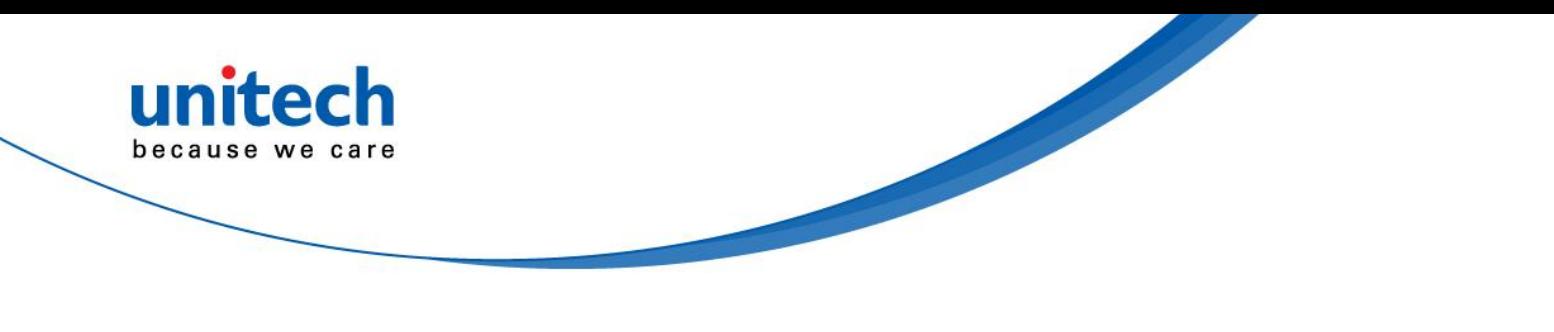

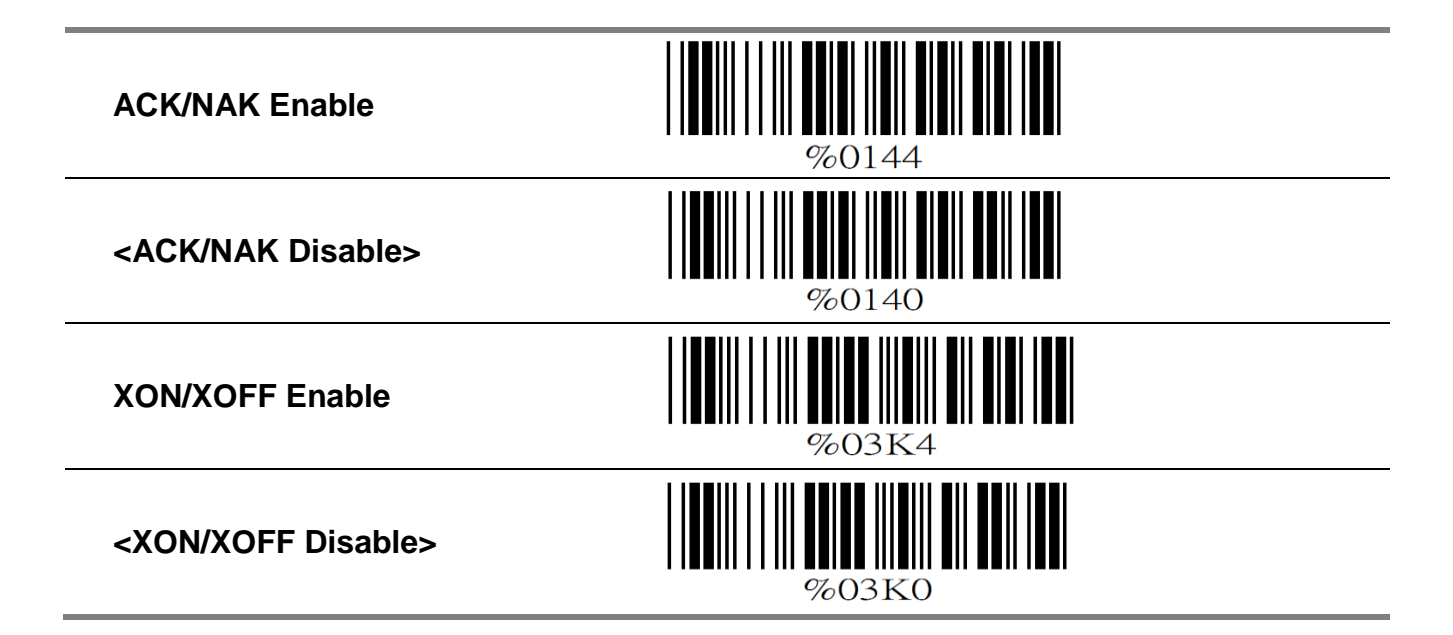

#### <span id="page-13-0"></span>**5.2 Keyboard Wedge Mode Parameters A. Terminal Type**

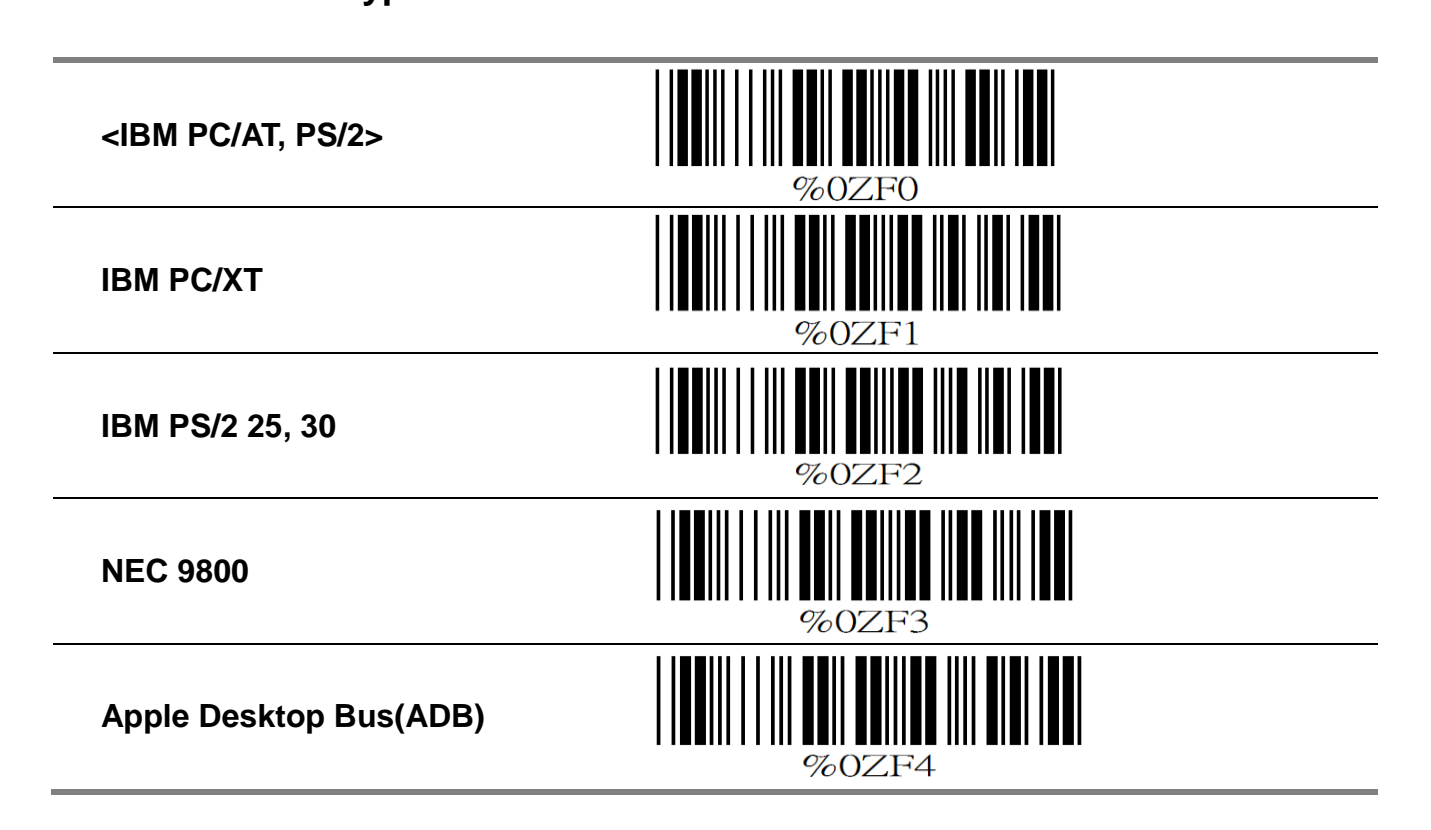

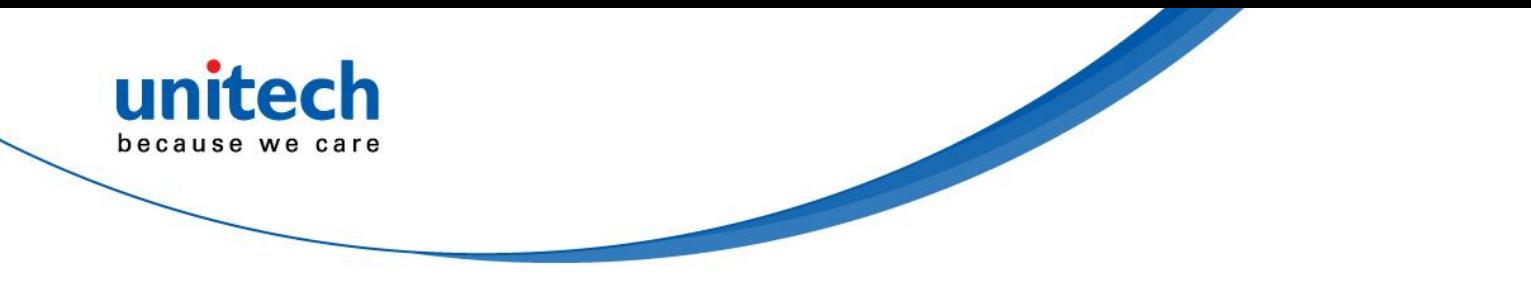

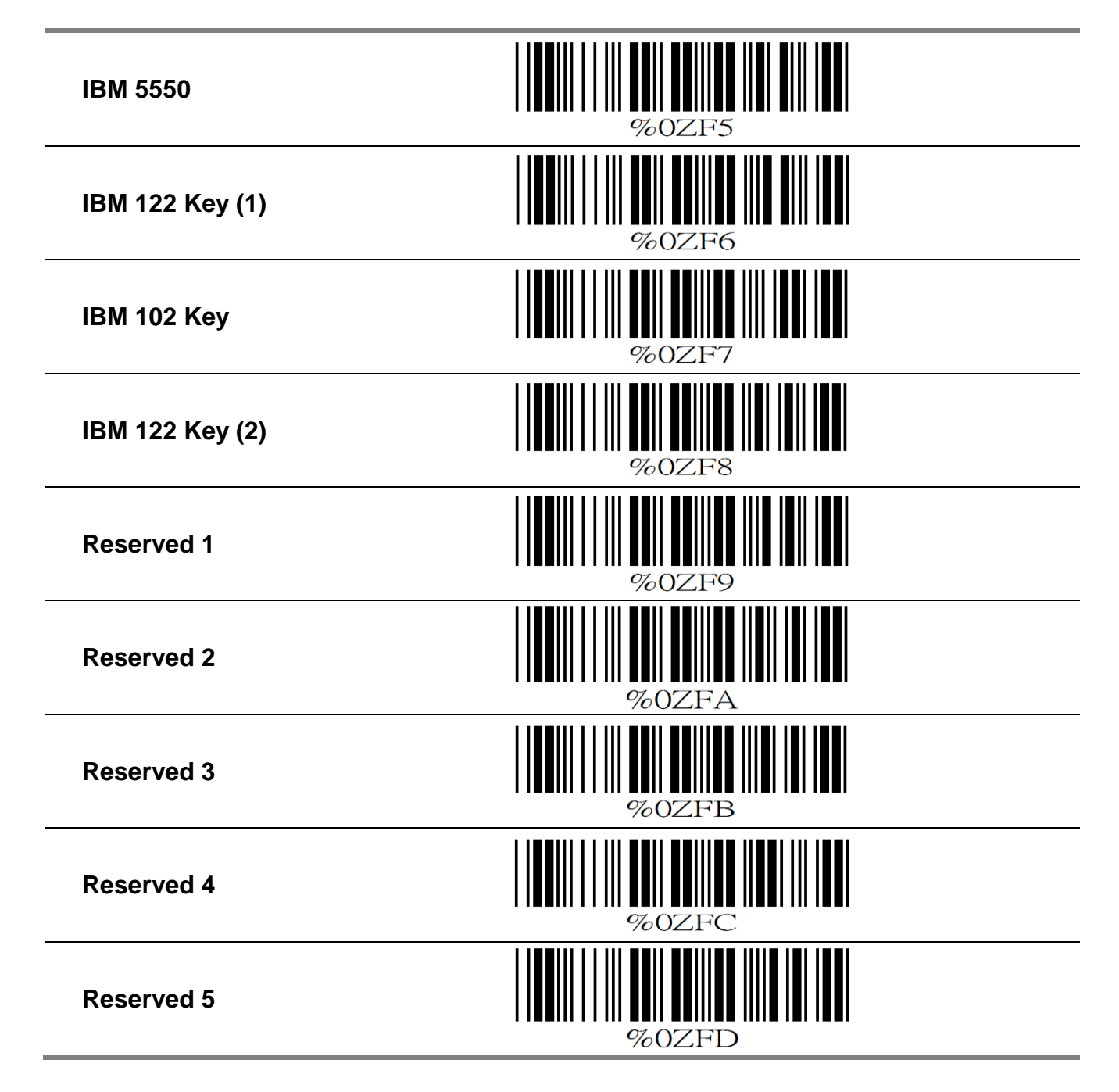

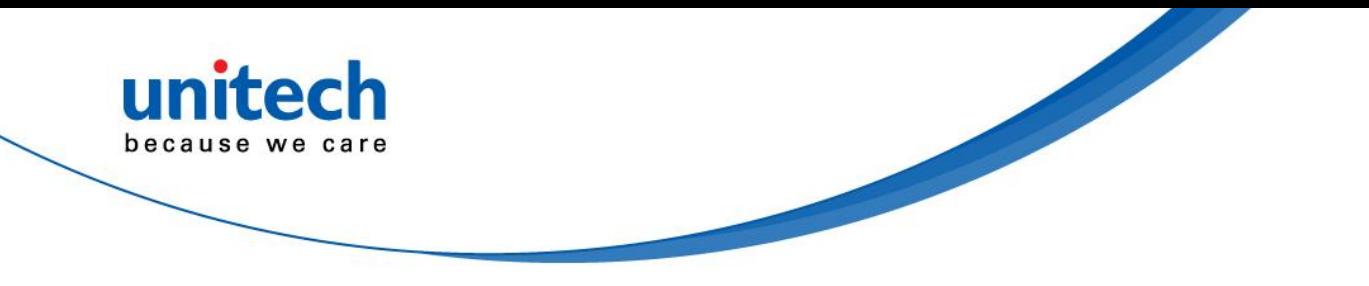

#### **B. Upper/Lower Case**

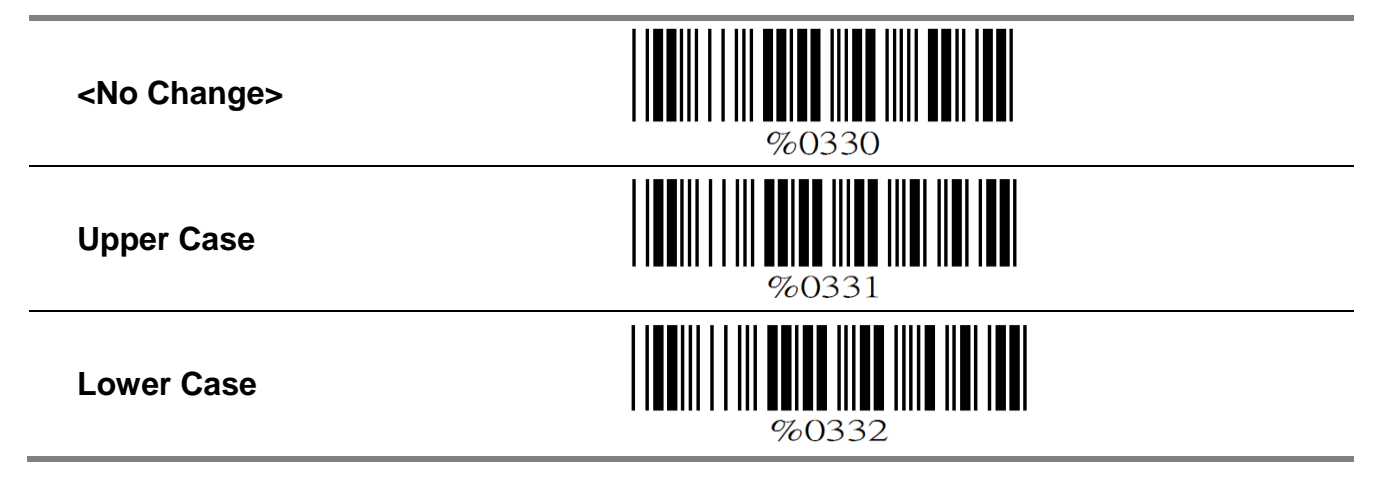

#### **C. Caps Lock Detection**

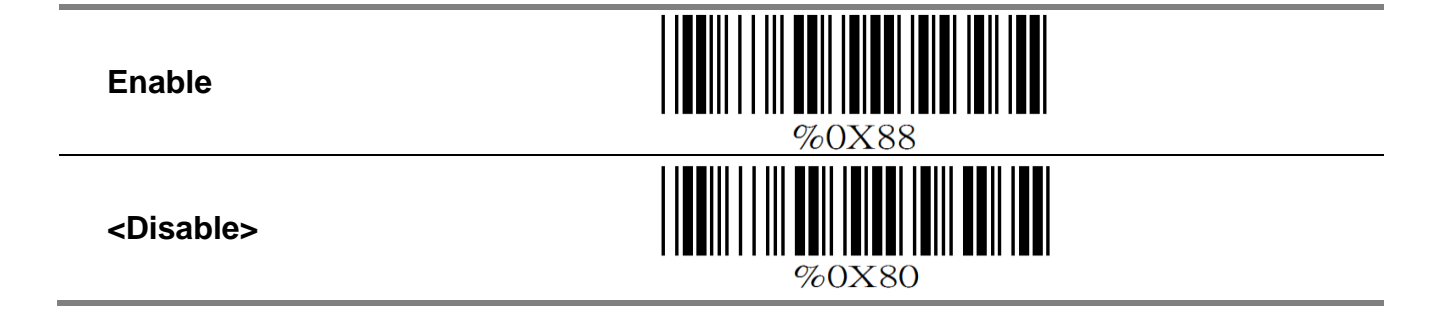

#### **D. Send Character by ALT Method**

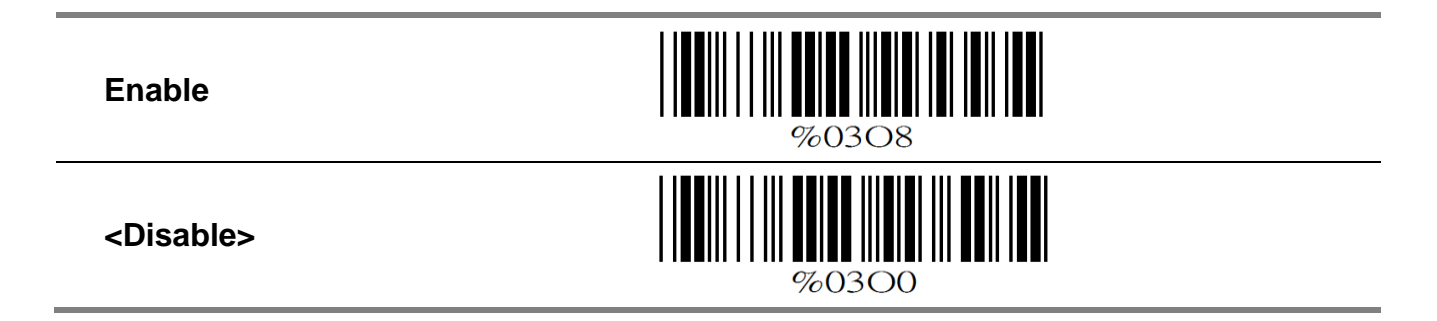

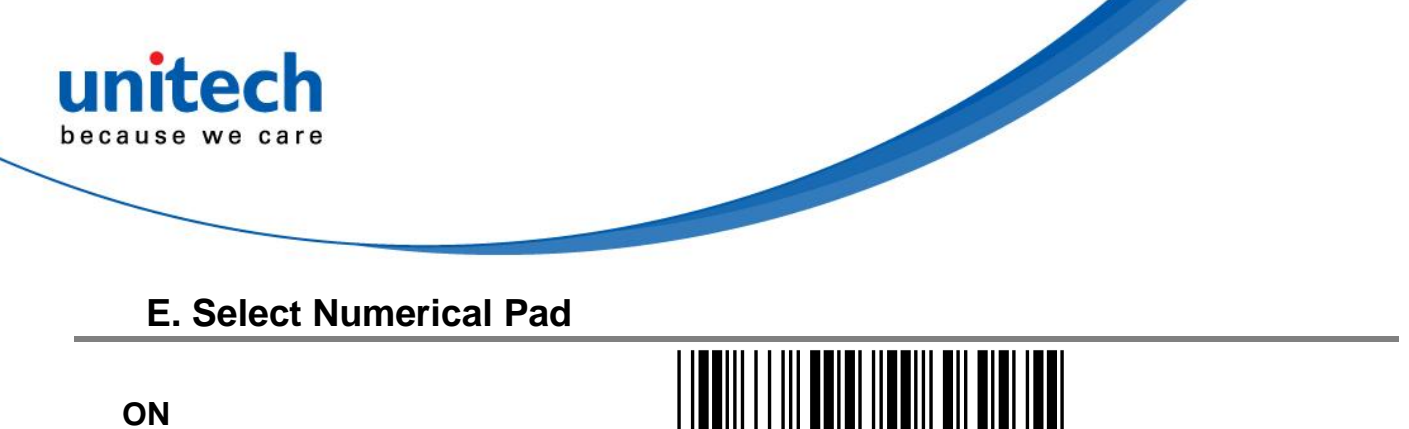

**<OFF>**

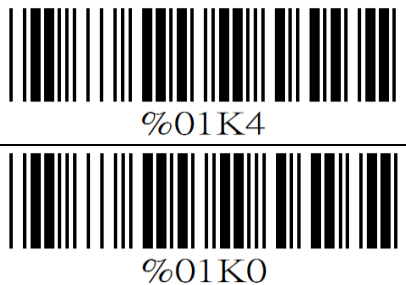

### <span id="page-16-0"></span>**5.3 Output Characters Parameters**

### **A. Select Terminator**

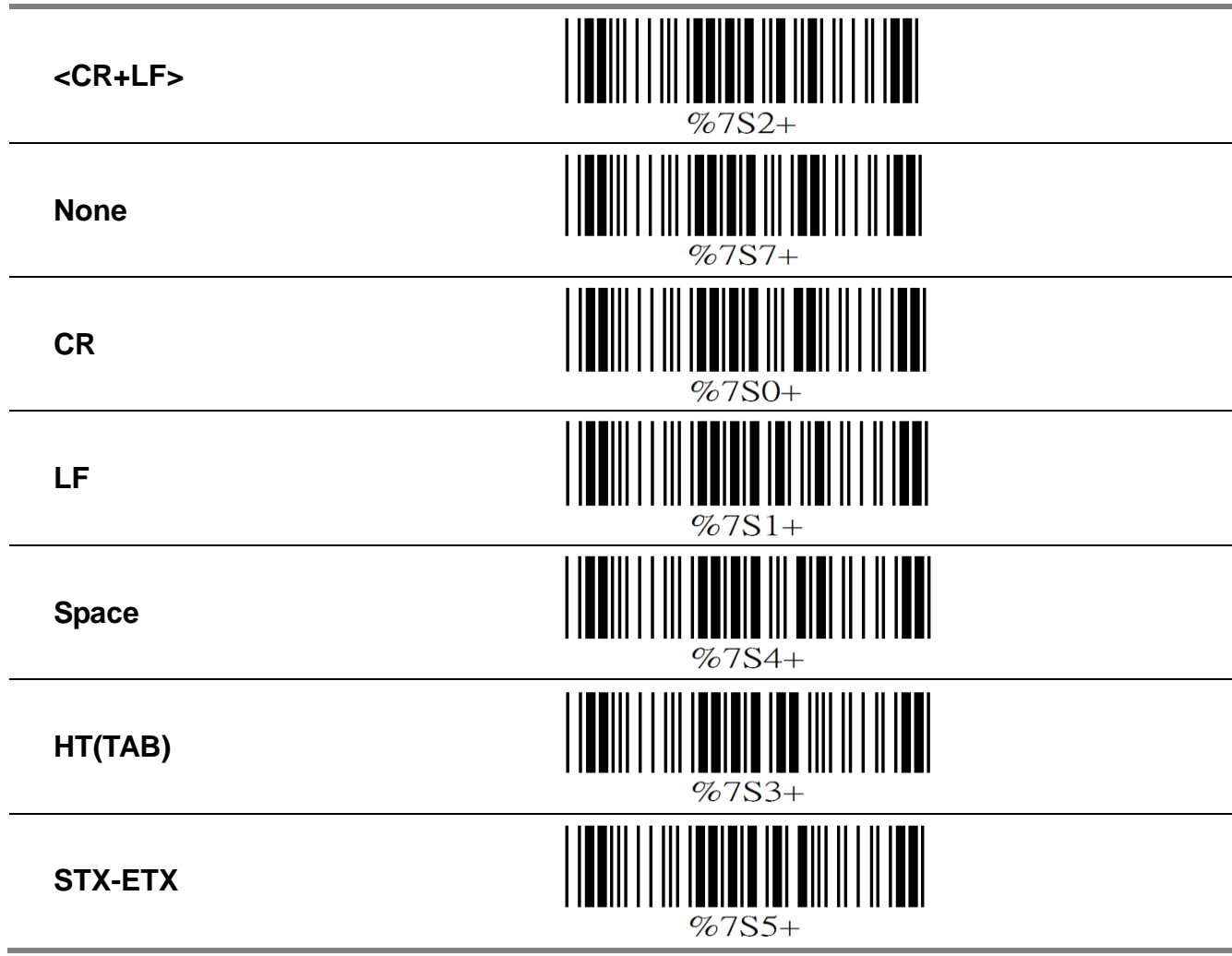

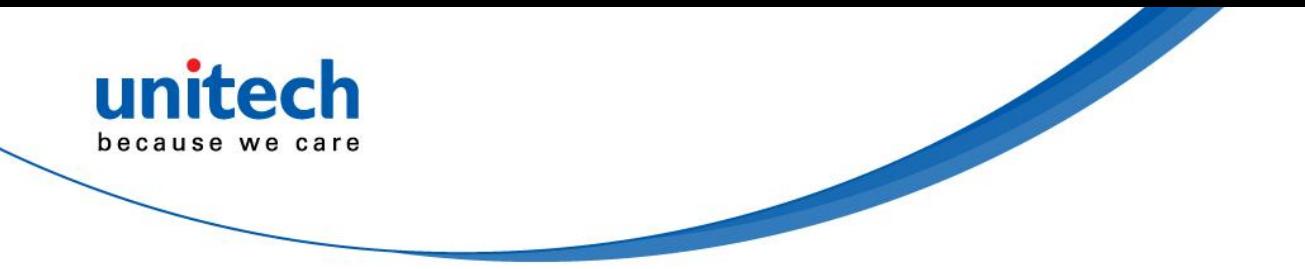

### **B. Time-out Between Characters**

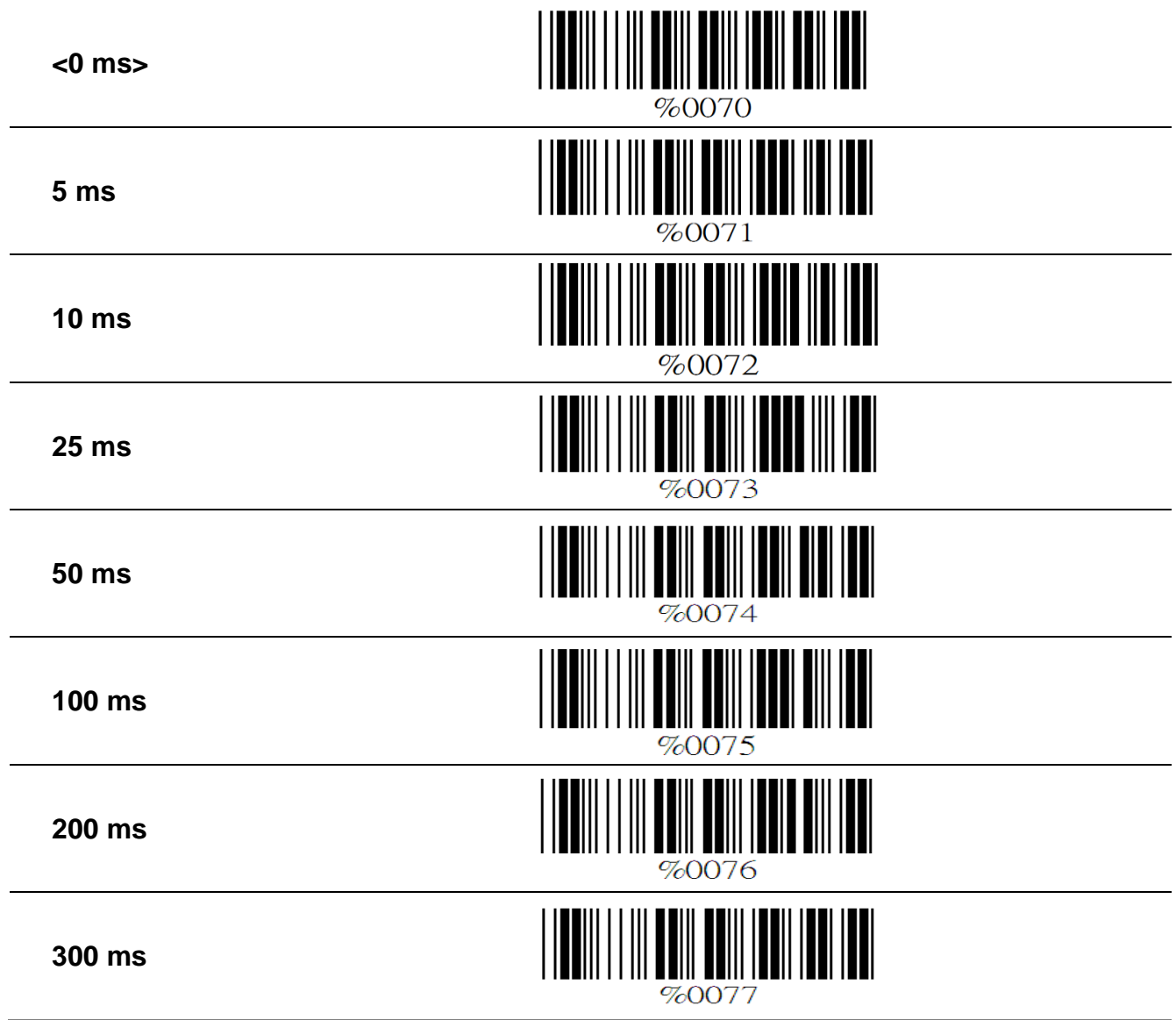

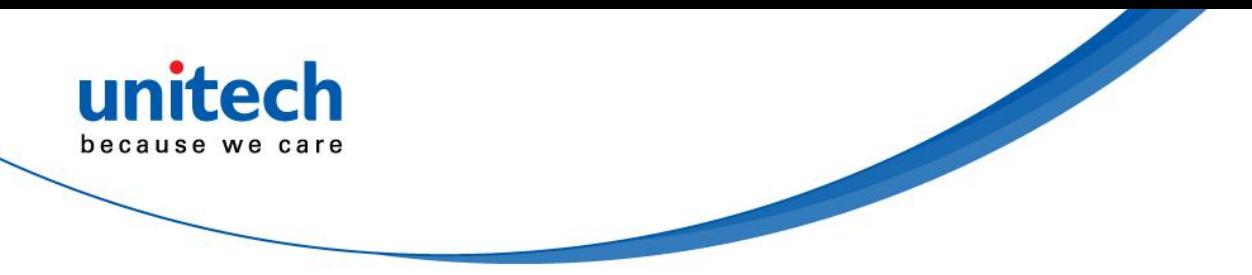

### <span id="page-18-0"></span>**5.4 Wand Emulation Mode Parameters**

### **A. TTL Level Representation**

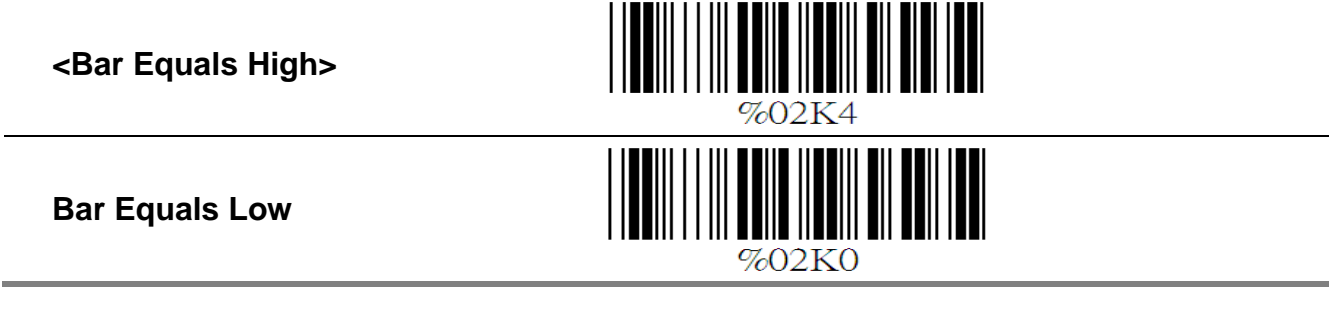

### **B. Scan Speed Selection**

**<Fast>**

IIII

**Slow**

%0280

### **C. Output Format Selection**

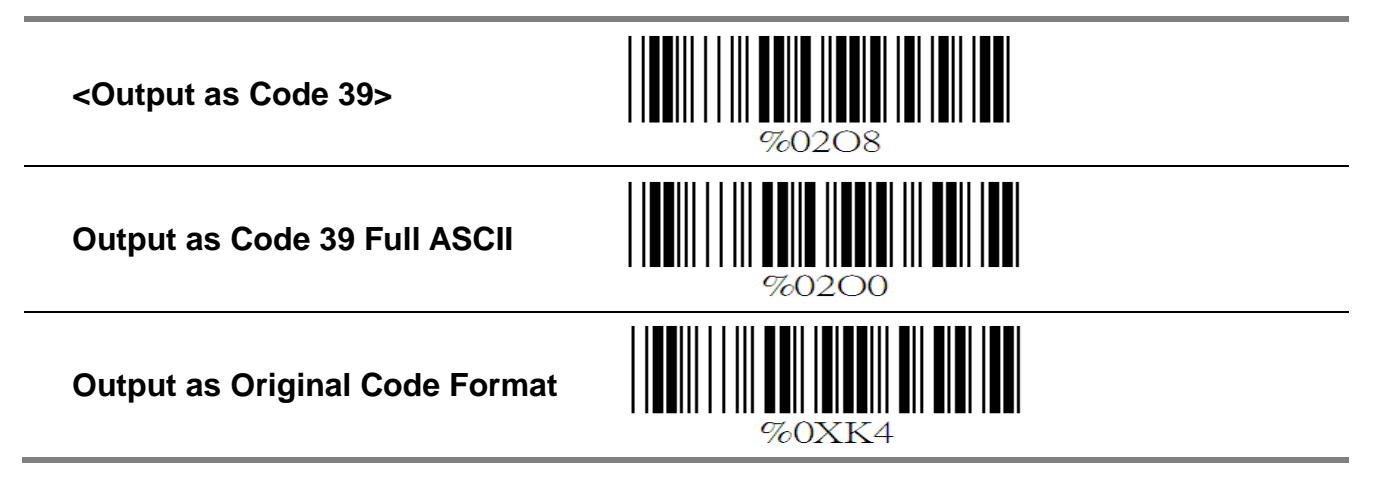

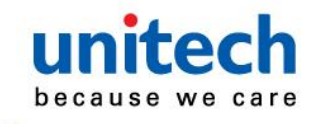

# <span id="page-19-0"></span>**Chapter. 6 Bar Codes & Others**

### <span id="page-19-1"></span>**6.1 SymboIogies Selection**

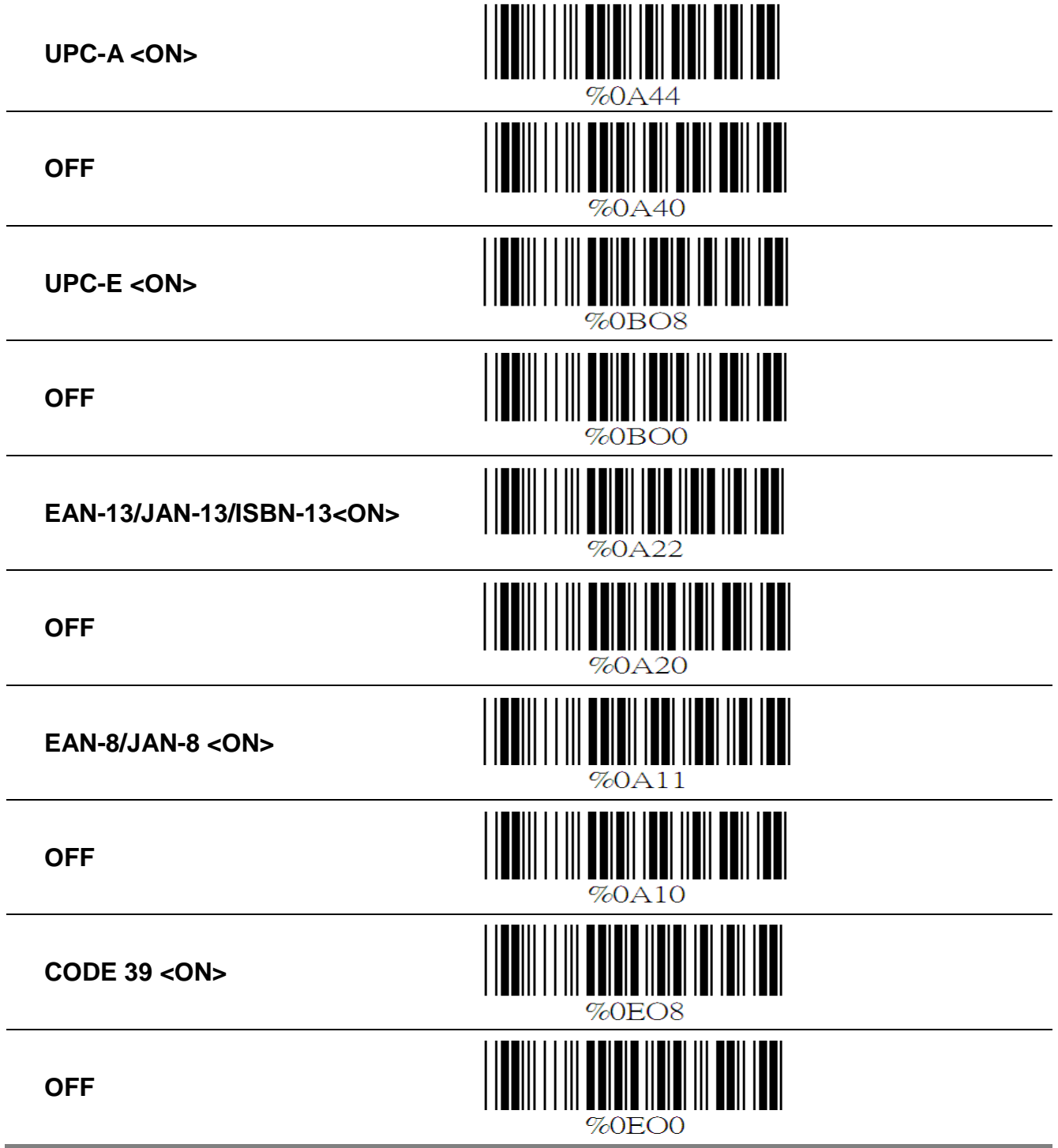

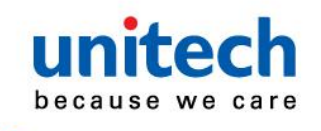

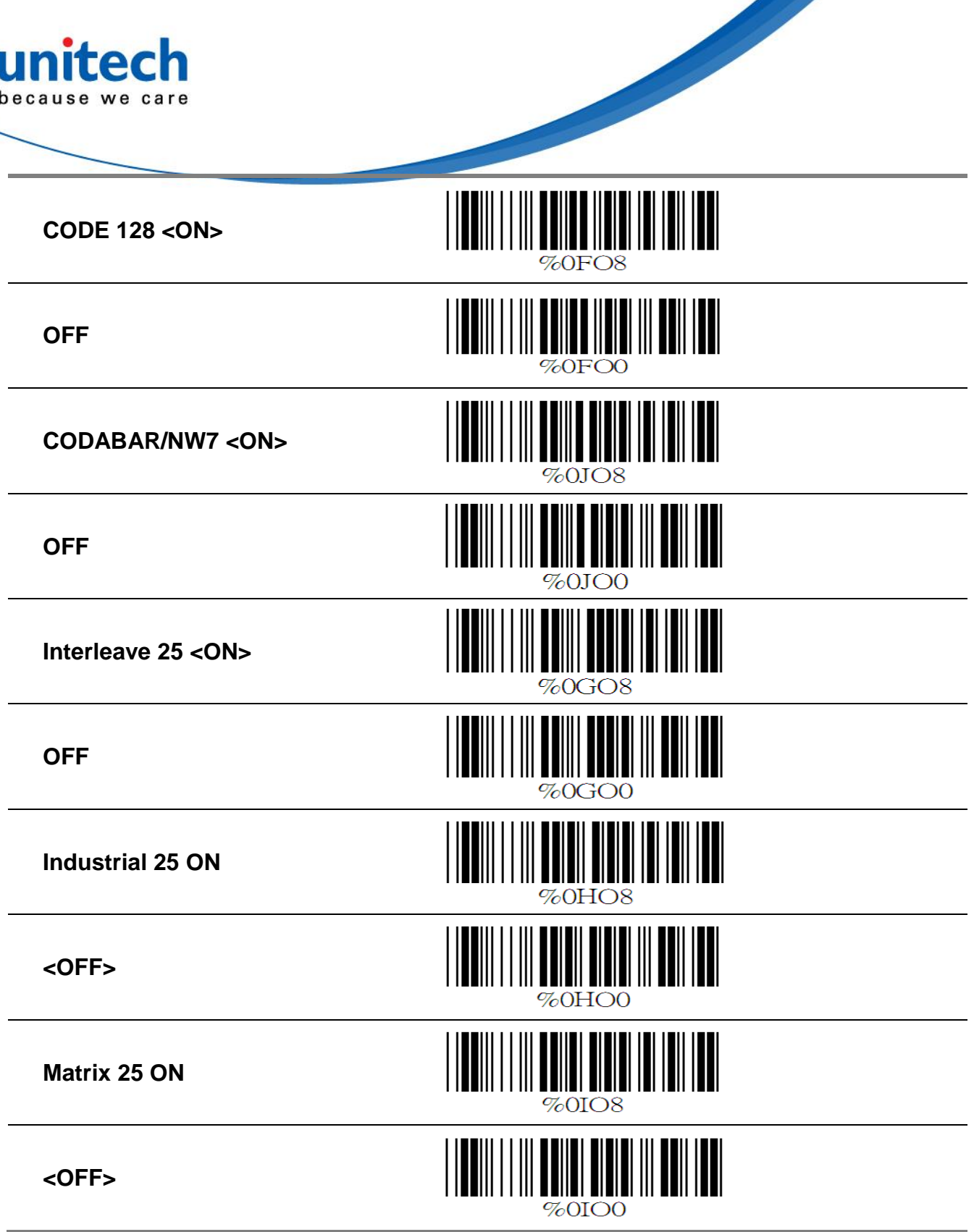

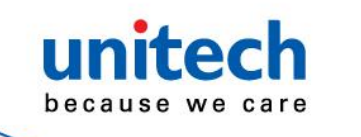

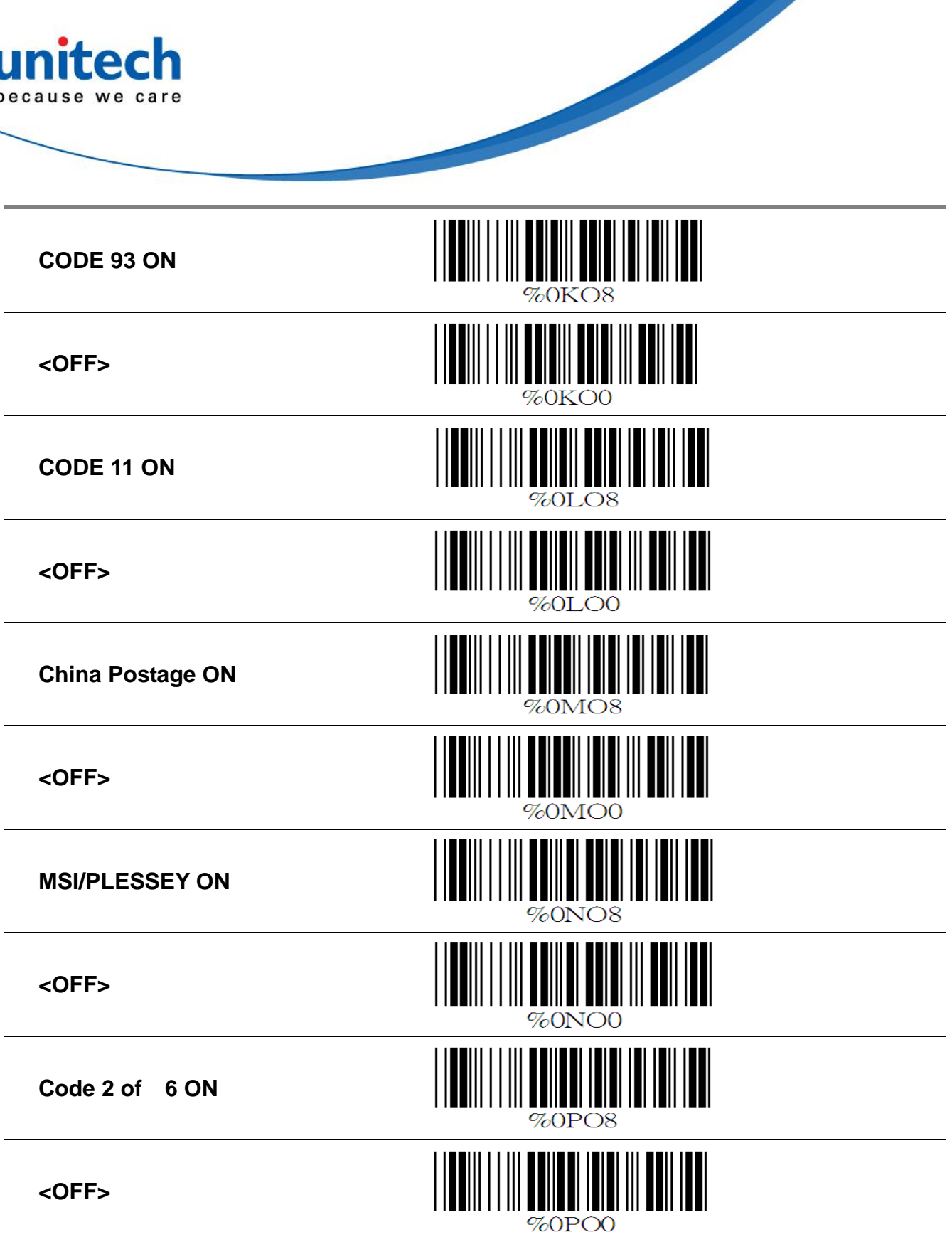

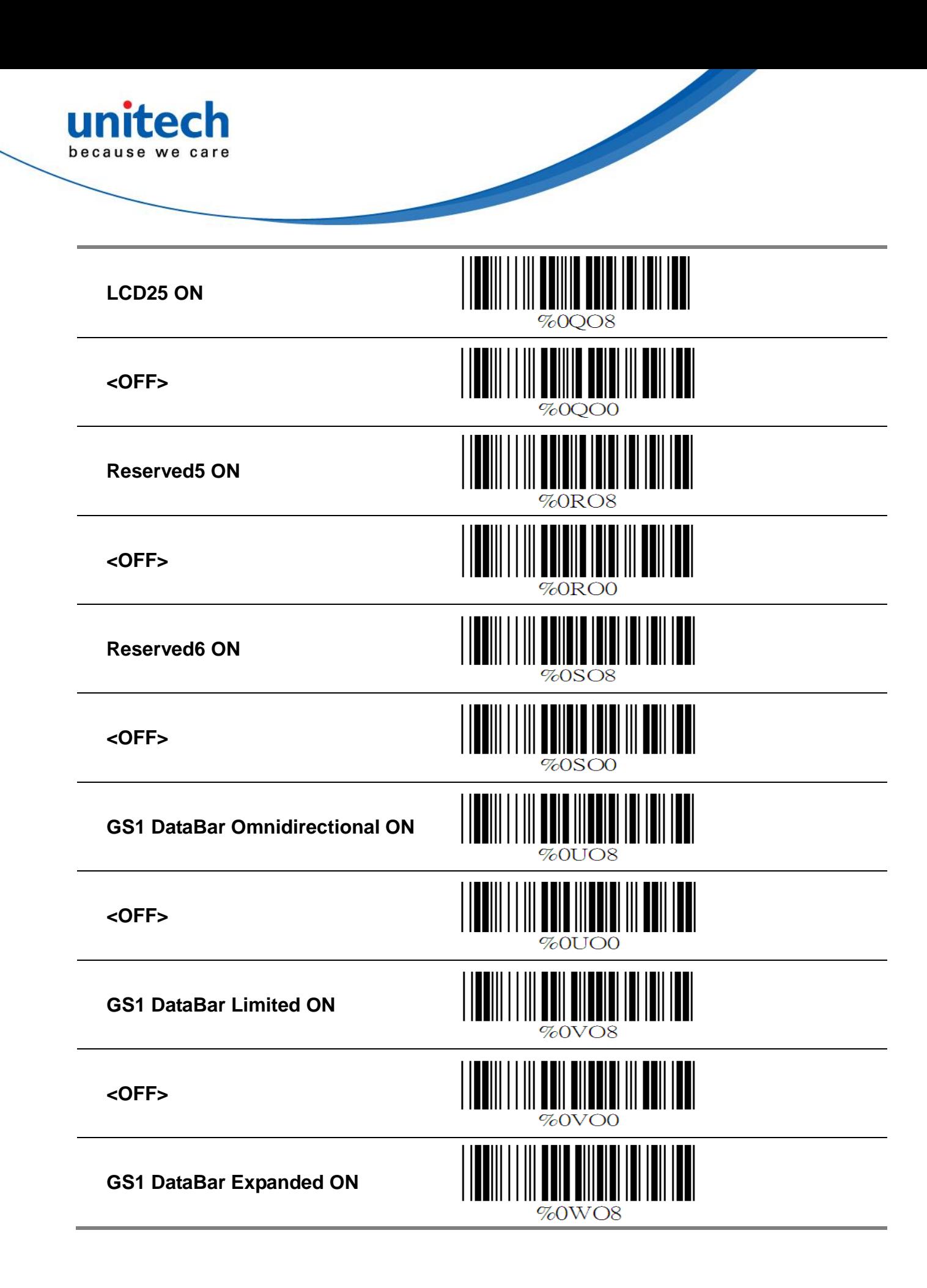

<span id="page-23-0"></span>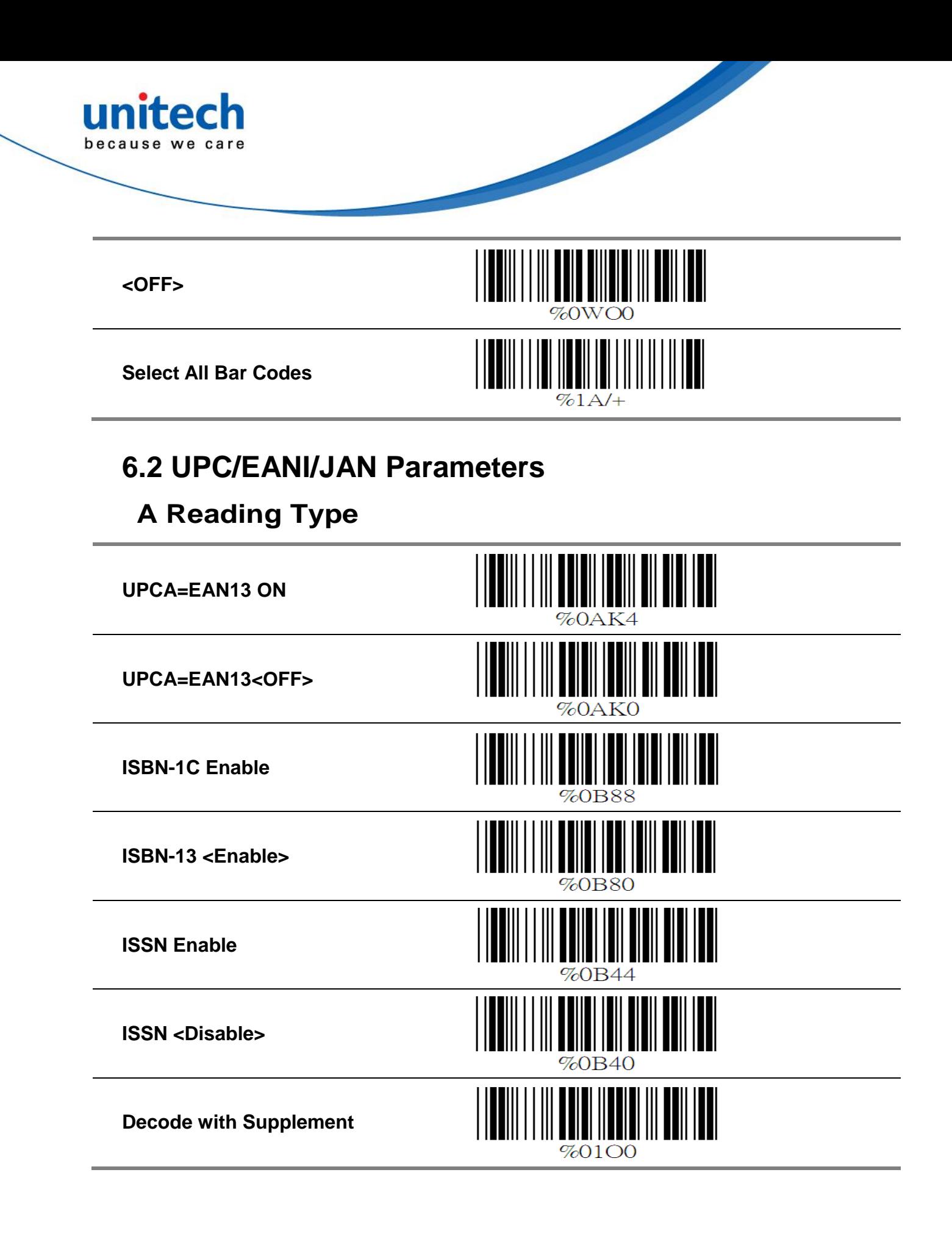

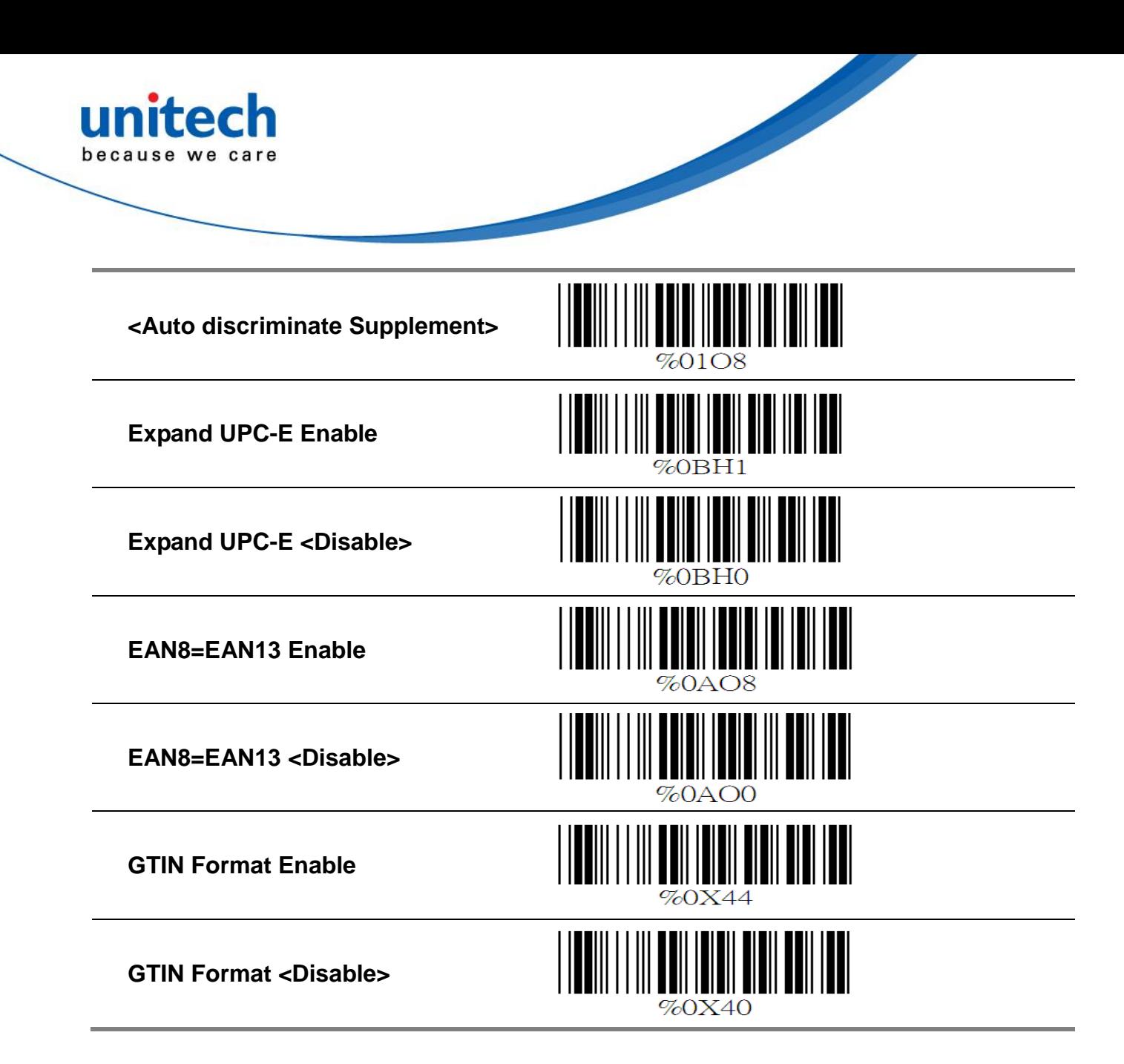

### **B Supplemental Set Up**

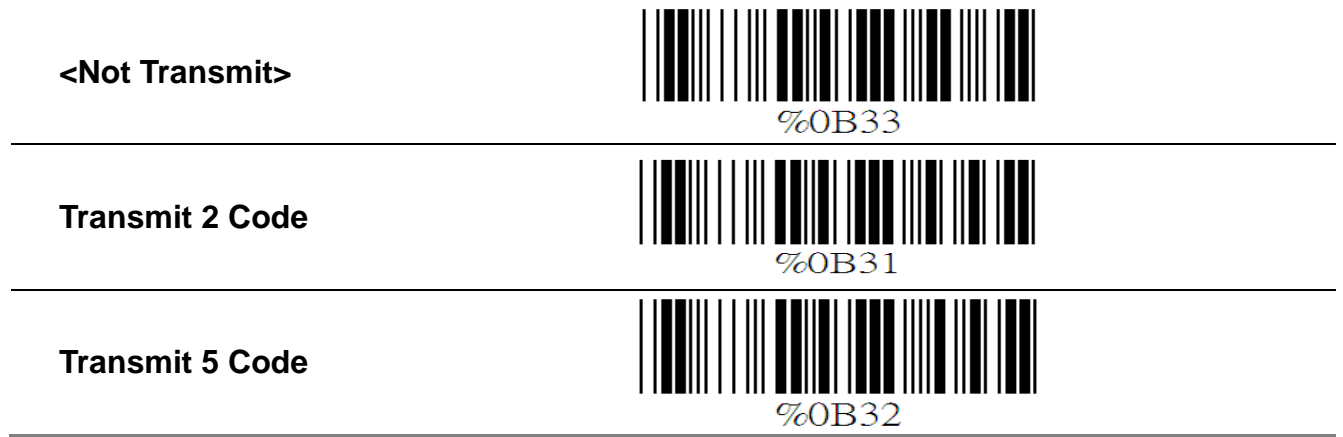

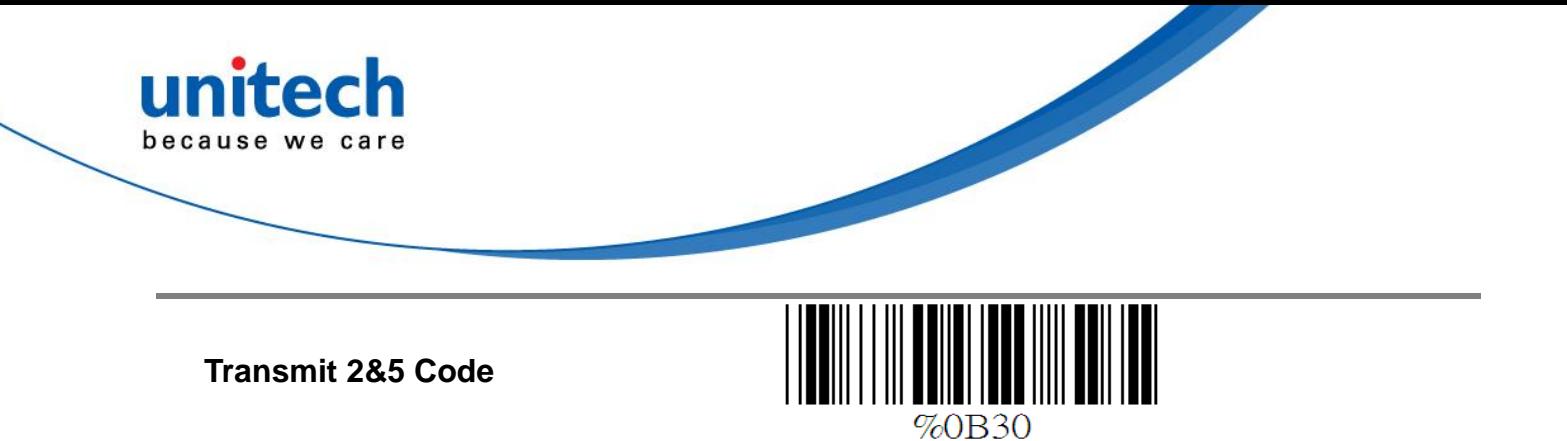

### **C Check Digit Transmission**

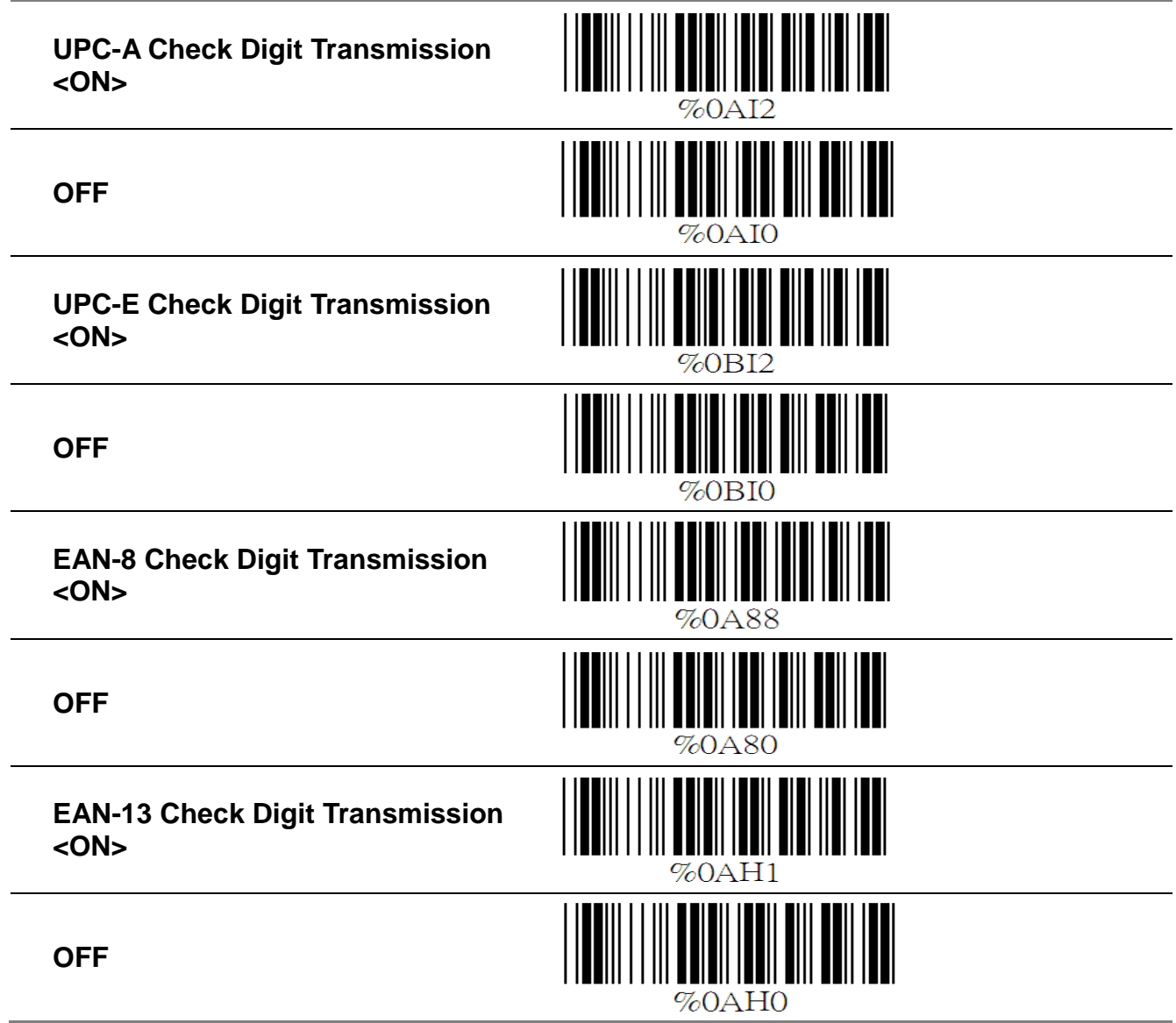

<span id="page-26-0"></span>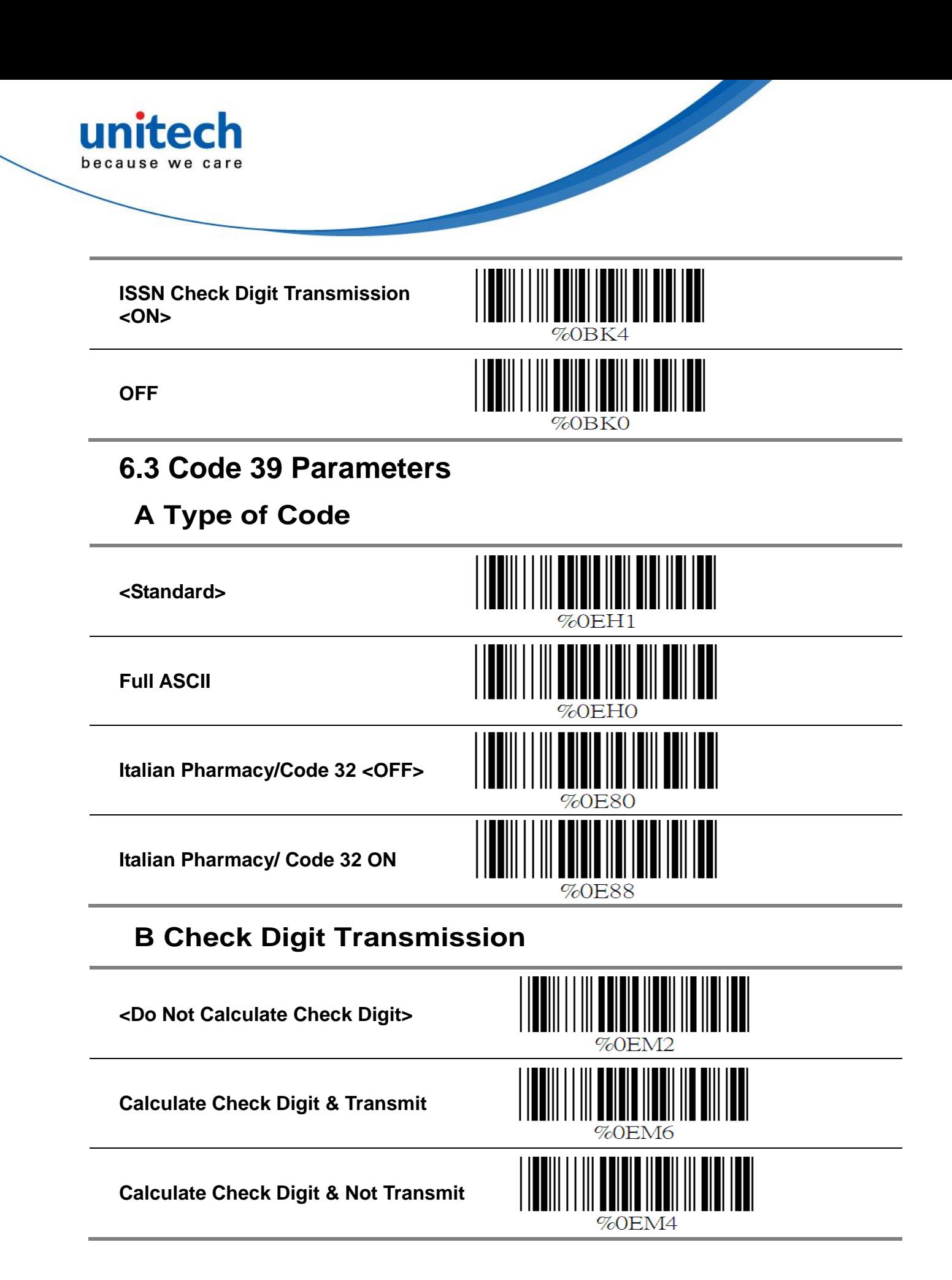

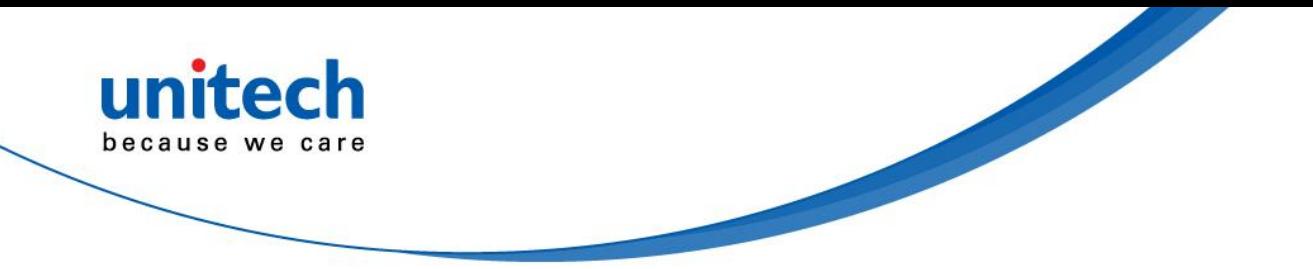

#### **C Output Start/Stop Character**

**Enable**

**<Disable>**

#### **D Decode Asterisk**

**Enable**

**<Disable>**

%0F40

#### **E Set Up Code Length**

To set the fixed length:

1. Scan the "Begin" label of the desired set.

2. Go to the Decimal Value Tables in Appendix A, scan label(s) that represents the length to be read.

3. Scan the "Complete" label of the desired set. Repeat the steps 1 - 3 to set additional lengths.

**<Variable>**

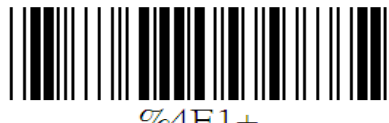

 $\mathbb{Z}$ 4F1+

### **Fix Length (2 Sets Available)**

**1. 1st Set Begin**

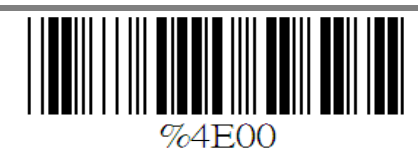

**2. Decimal Value (See Appendix A)**

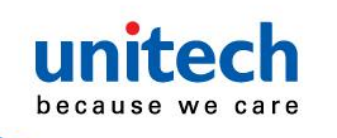

- **3. 1st Set Complete**
- **1. 2nd Set Begin**

**2. Decimal Value (See Appendix A)**

**3. 2nd Set Complete**

#### **Minimum Length**

- **1. Begin**
- **2. Decimal Value (See Appendix A)**
- **3. Complete**

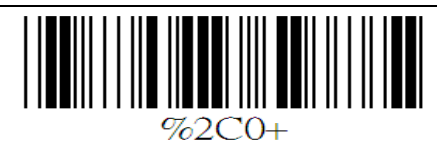

%4E02

||||||||||||<br>|||||||||||||

 $%2+–1$ 

<u>HEINHIN TETHITI TARIXI</u>

NO IIII OOKO KOOMI

#### <span id="page-28-0"></span>**6.4 Code 128 Parameters A Reading Type**

**UCC/EA1-128 Enable** I III IIII IIII III **<UCC/EA1-128 Disable> <Enable']C1'Code Format> Disable']C1'Code Format**%0F20

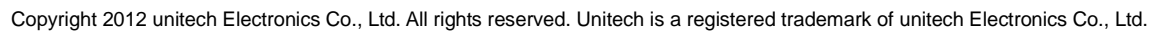

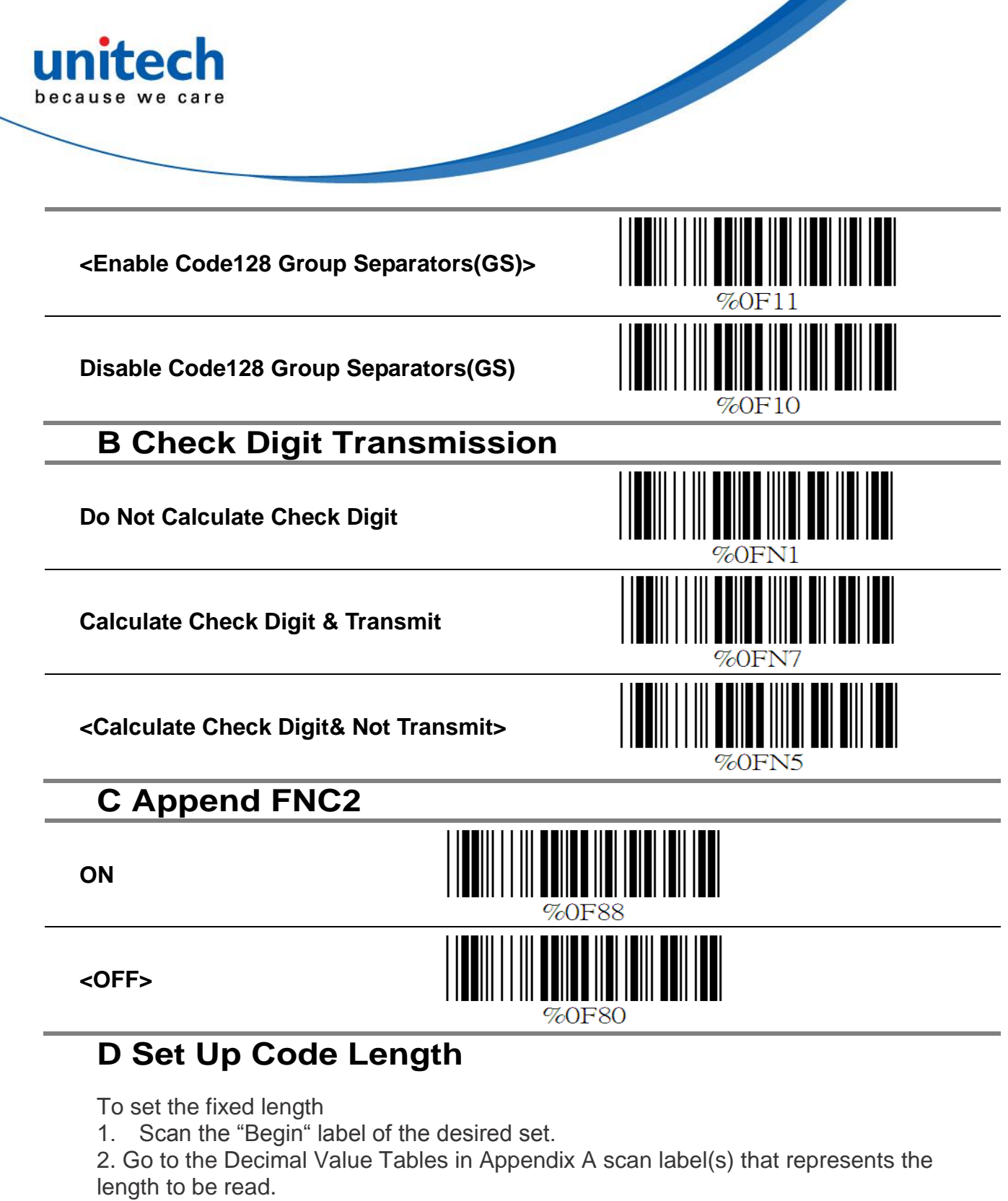

- 3. Scan the "Complete" label of the desired set.
- 4. Repeat the steps 1 3 to set additional lengths.

**<Variable>**

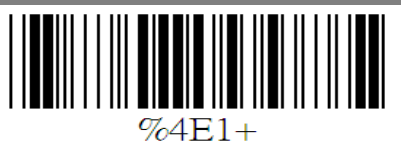

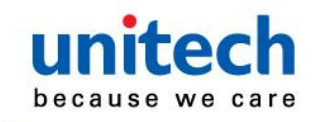

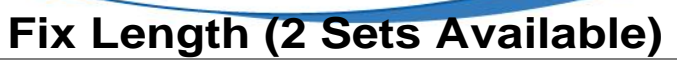

**1. 1st Set Begin**

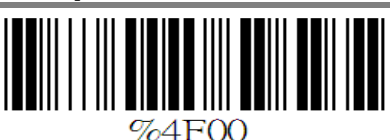

%4F00

**ZAEOO** 

- **2. Decimal Value (See Appendix A)**
- **3. 1st Set Complete**
- **1. 2nd Set Begin**

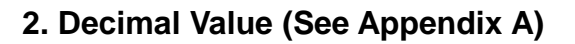

**3. 2nd Set Complete**

#### **Minimum Length**

- **1. Begin**
- **2. Decimal Value (See Appendix A)**
- **3. Complete**

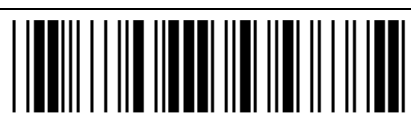

%2C ' 1 ⊣

<span id="page-30-0"></span>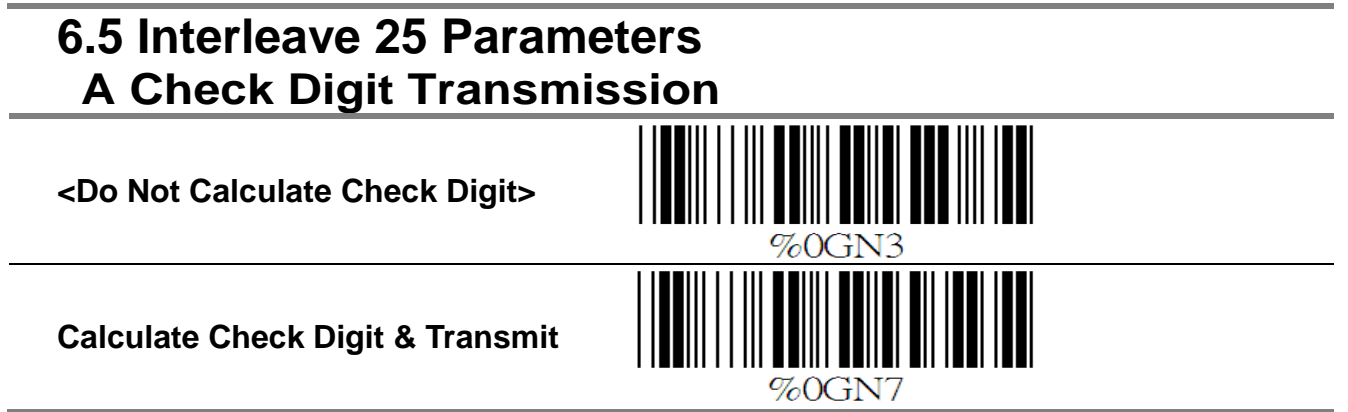

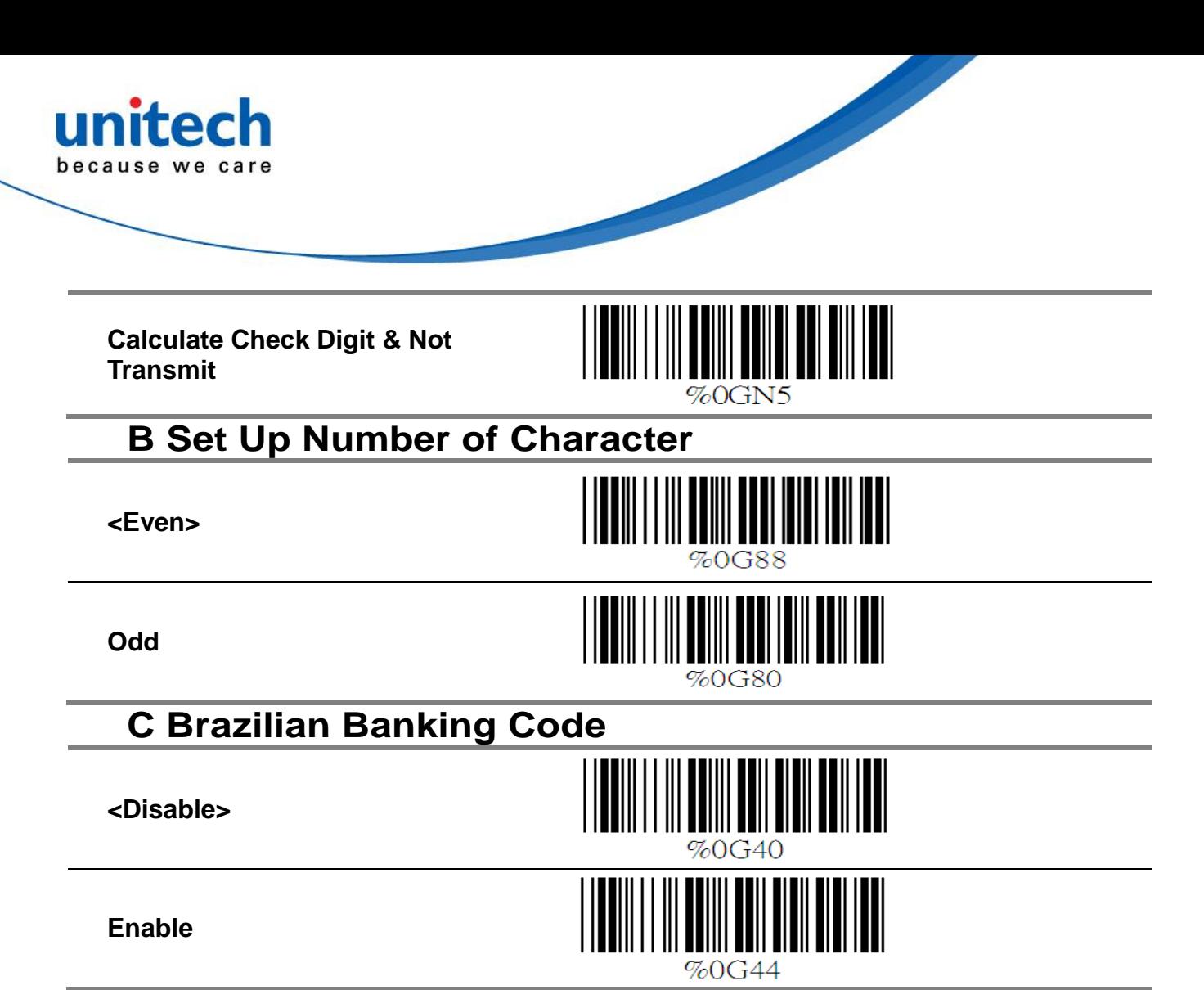

#### **D Set 8p Code Length**

To set the fixed length:

1. Scan the "Begin" label of the desired set.

2. Go to the Decimal Value Tables in Appendix A, scan label(s) that represents the length to be read.

3. Scan the "Complete" label of the desired set. Repeat the steps 1 - 3 to set additional lengths.

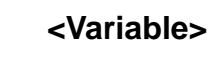

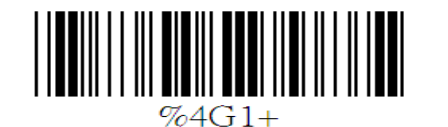

### **Fix Length (2 Sets Available)**

**1.1st Set Beg**

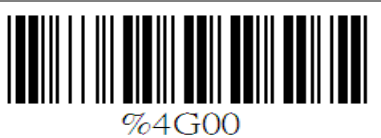

#### **2. Decimal Value (See Appendix A)**

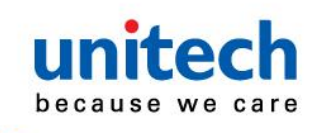

**3. 1st Set Complete**

**1.2nd Set Begin**

**2. Decimal Value (See Appendix A)**

**3. 2nd Set Complete**

#### **Minimum Length**

- **1. Begin**
- **2. Decimal Value (See Appendix A)**
- **3. Compete**

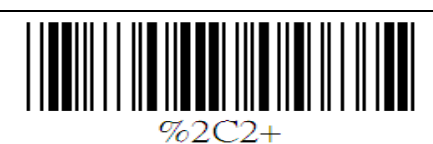

%4G02

<span id="page-32-0"></span>**6.6 IndustriaI 25 Parameters A Reading type**

**IATA25 Enable**

**<Disable>**

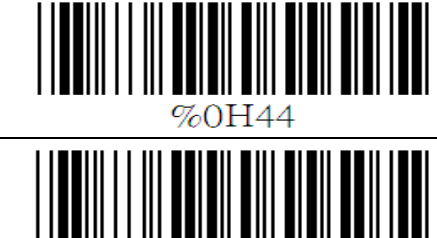

%0H40

#### **B Check Digit Transmission**

**<Do Not Calculate Check Digit>**

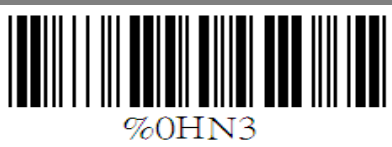

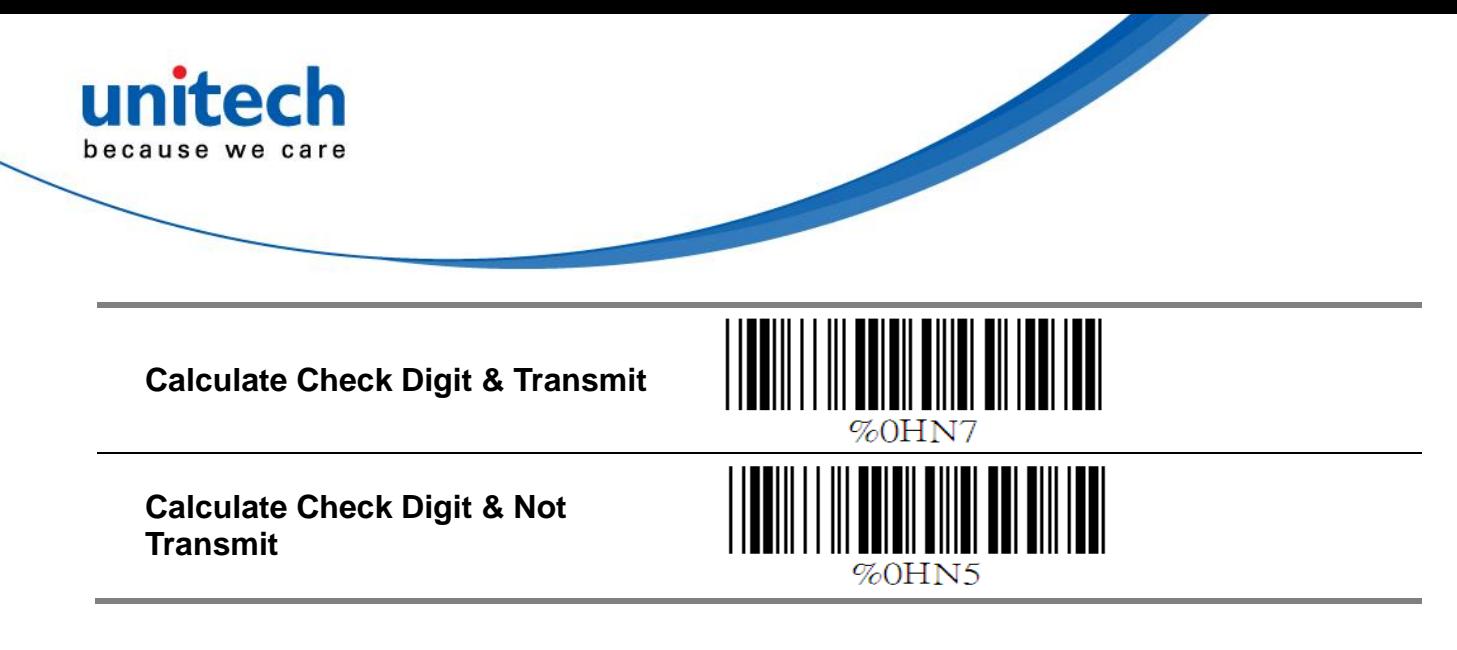

### **C Set Up Code Length**

To set the fixed length

1. Scan the "Begin" label of the desired set.

2. Go the Decimal Value Tables in Appendix A, scan label(s) that represents the length to be read.

- 3. Scan the "Complete" label of the desired set.
- 4. Repeat the steps 1 3 to set additional lengths.

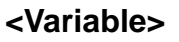

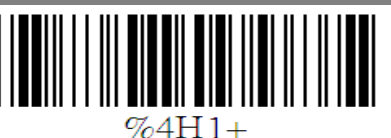

#### **Fix Length (2 Sets Available)**

**1. 1st Set Begin**

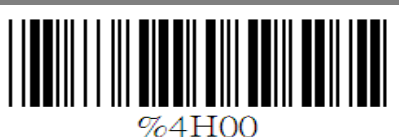

**2. Decimal Value (See Appendix A)**

**3. 1st Set Complete**

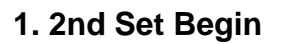

- **2. Decimal Value (See Appendix A)**
- **3. 2nd Set Complete**

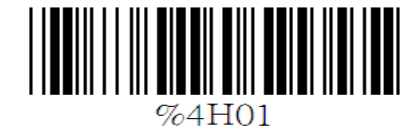

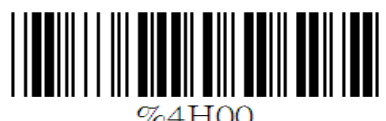

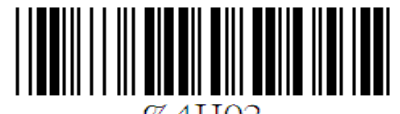

%4H02

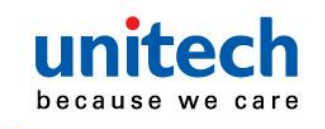

### **Minimum Length**

**1. Begin**

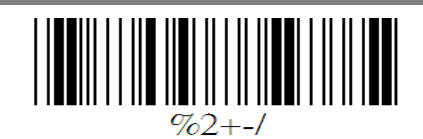

**2. Decimal Value (See Appendix A)**

**3. Complete**

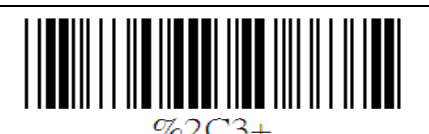

### <span id="page-34-0"></span>**6.7 Matrix 25 Parameters A Check Digit Transmission**

**<Do Not Calculate Check Digit>**

**Calculate Check Digit & Transmit**

**Calculate Check Digit & Not Transmit**

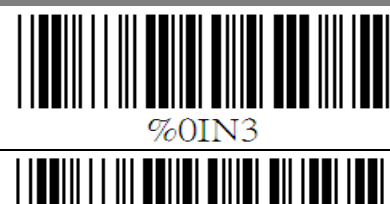

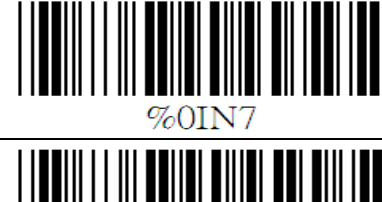

%0IN5

### **B Set Up Code Length**

To set the fixed length:

1. Scan the "Begin" label of the desired set.

2. Go to the Decimal Value Tables in Appendix A, scan label(s) that represents the length to be read.

3. Scan the "Complete" label of the desired set.

4. Repeat the steps 1 - 3 to set additional lengths.

**<Variable>**

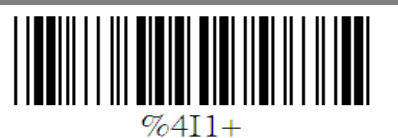

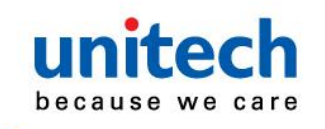

### **Fix Length (2 Sets Available)**

- **1. 1st Set Begin**
- **2. Decimal Value (Appendix A)**
- **3. 1st Set Complete**
- **1. 2nd Set Begin**
- **2. Decimal Value (Appendix A)**
- **3. 2nd Set Complete**

#### **Minimum Length**

- **1. Begin**
- **2. Decimal Value (Appendix A)**
- **3. Complete**

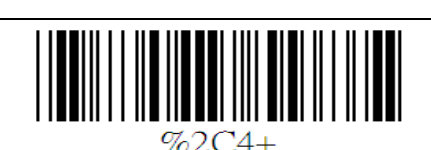

### <span id="page-35-0"></span>**6.8 CODABAR/NW7 Parameters**

### **A Set Up Start/Stop Characters Upon Transmission**

**ON**

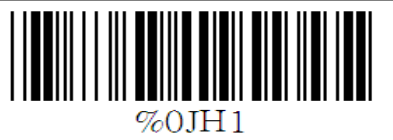

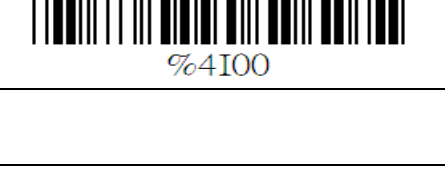

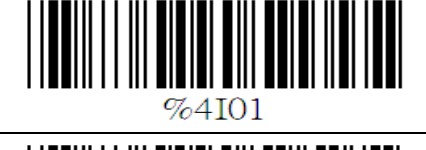

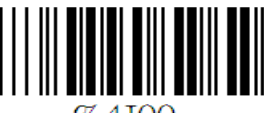

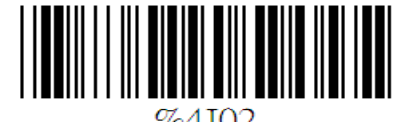

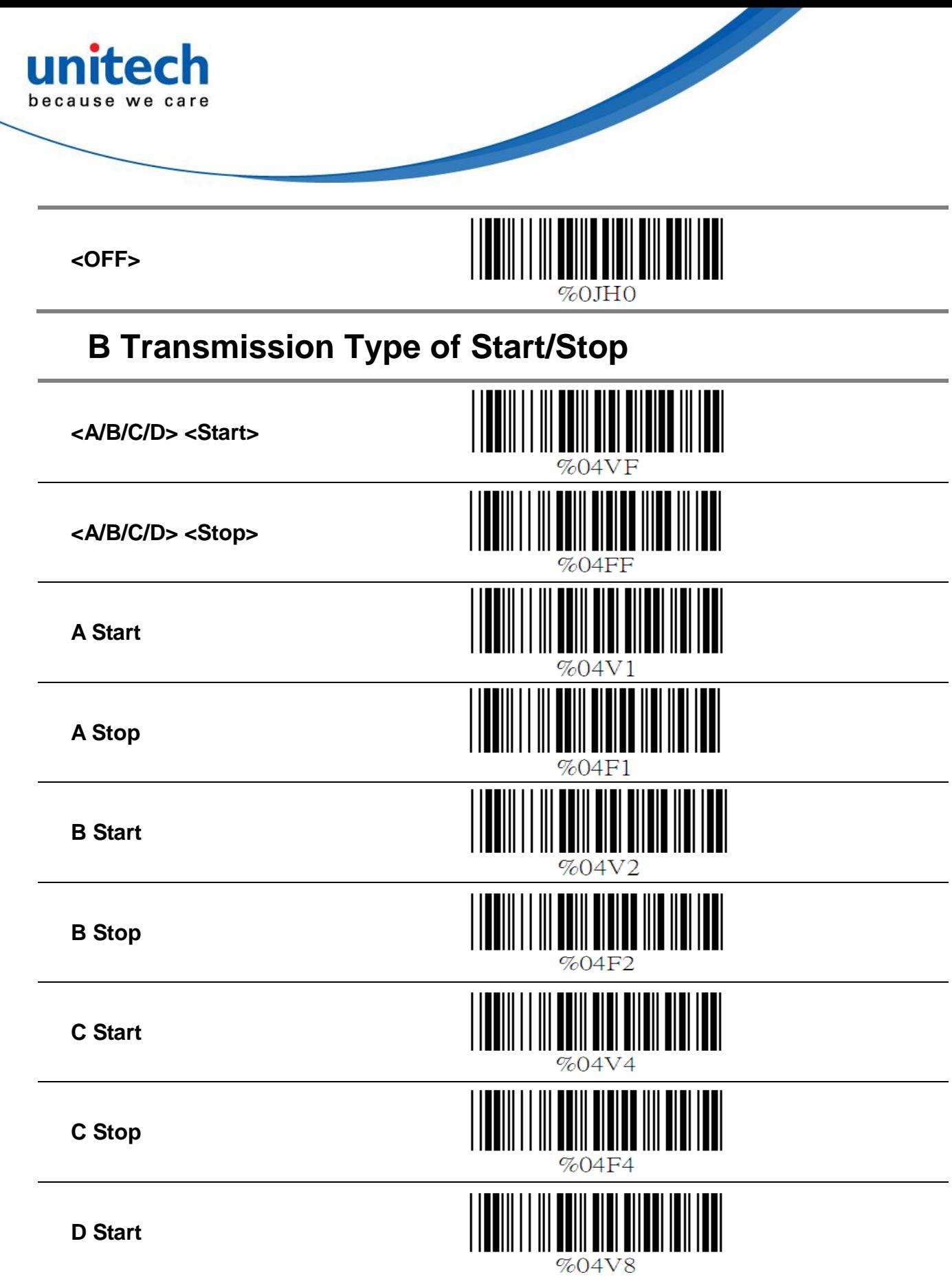

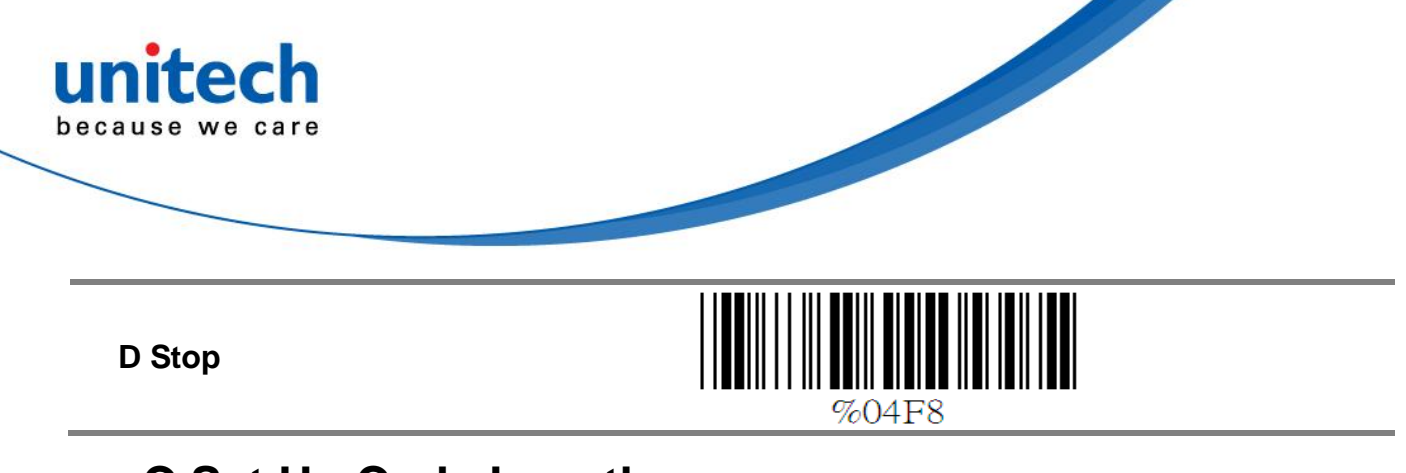

### **C Set Up Code Length**

To set the fixed length:

1. Scan the "Begin" label of the desired set.

2. Go to the Decimal Value Tables in Appendix A, scan label(s) that represents the length to be read.

3. Scan the "Complete" label of the desired set. Repeat the steps 1 - 3 to set additional lengths.

**<Variable>**

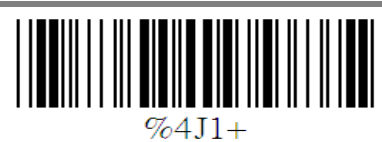

### **Fix Length (2 Sets Available)**

**1st Set Begin**

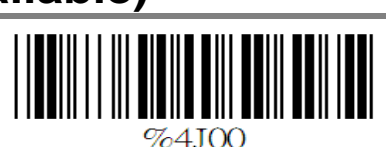

**Decimal Value (Appendix A)**

**1st Set Complete**

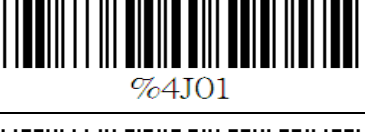

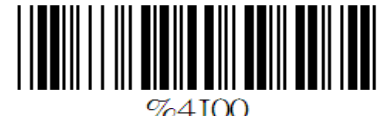

**Decimal Value (Appendix A)**

**2nd Set Begin**

**2nd Set Complete**

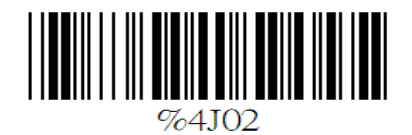

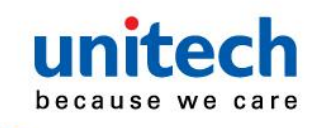

#### **Minimum Length**

**Begin**

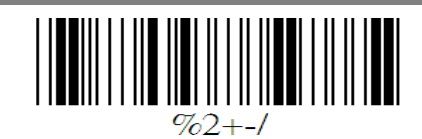

**Decimal Value (Appendix A)**

**Complete**

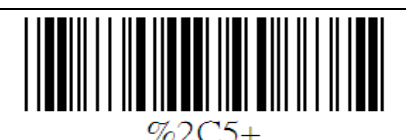

### <span id="page-38-0"></span>**6.9 Code 93 Parameters**

### **A Check Digit Transmission**

**<Calculate Check 2 Digits & Not Transmit>**

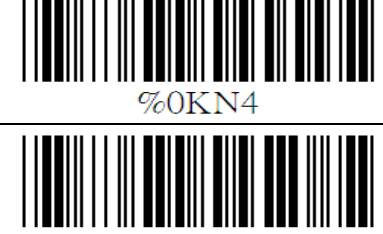

**Do Not Calculate Check Digit**

### **B Set Up Code Length**

To set the fixed length:

1. Scan the "Begin" label of the desired set.

2. Go to the Decimal Value Tables in Appendix A, scan label(s) that represents the length to be read.

3. Scan the "Complete" label of the desired set.

4. Repeat the steps 1 - 3 to set additional lengths.

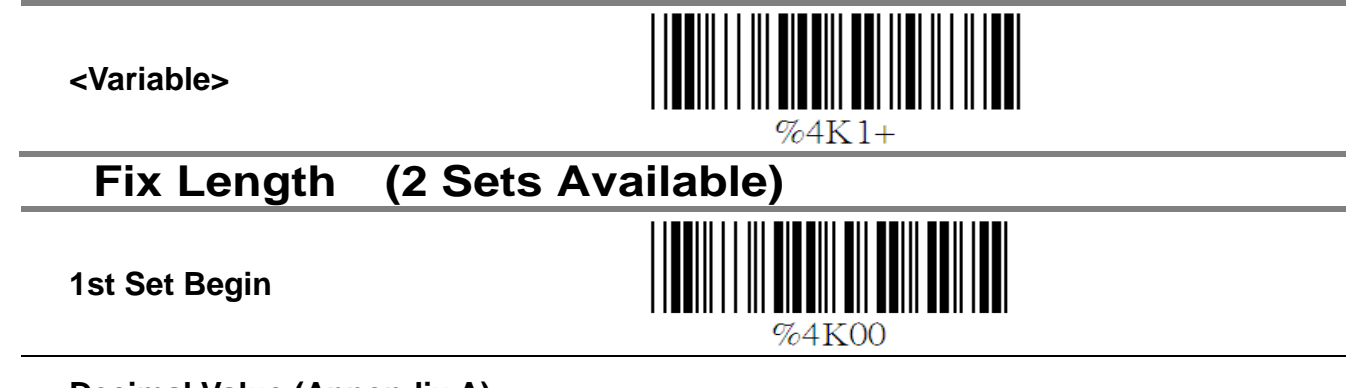

**Decimal Value (Appendix A)**

<span id="page-39-0"></span>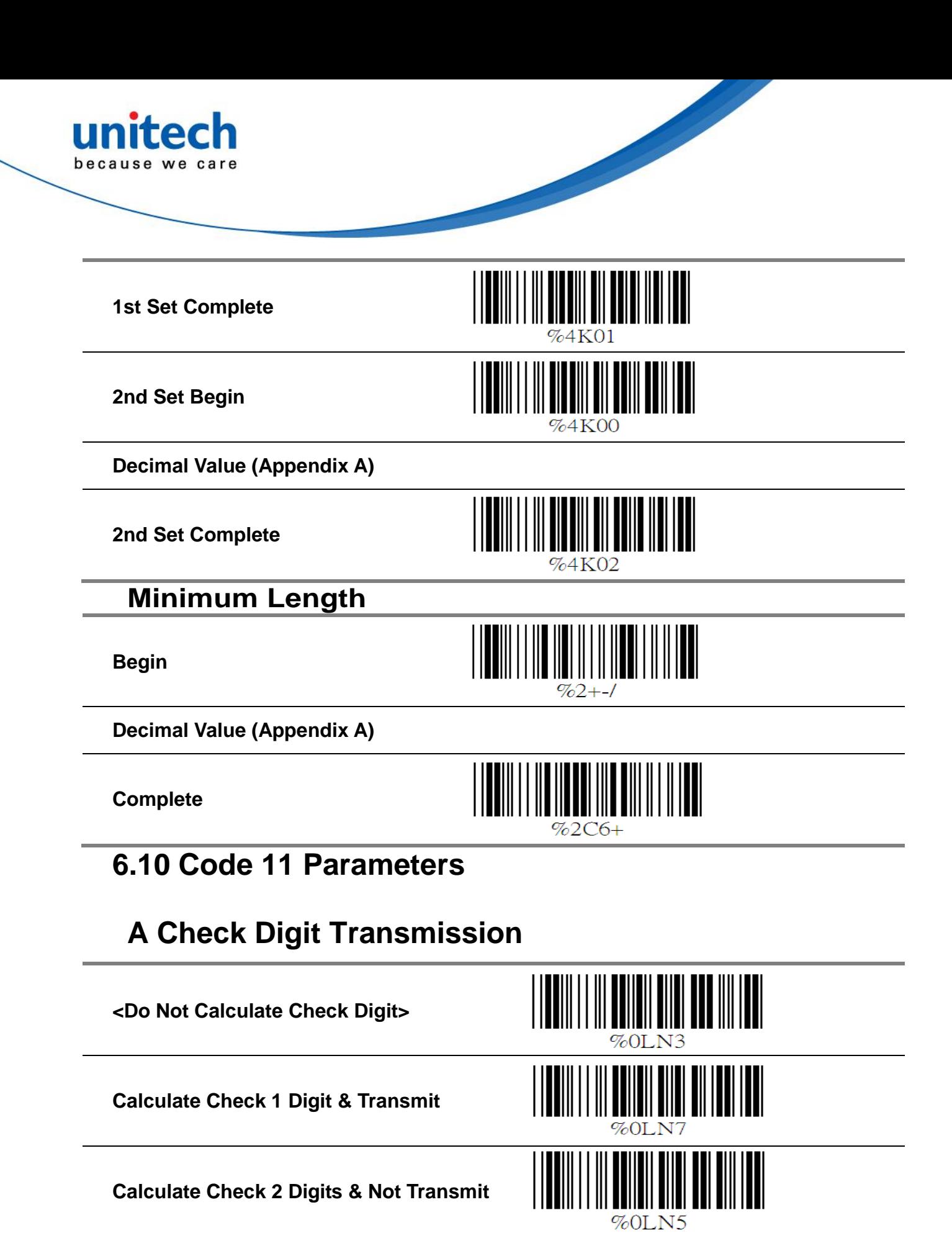

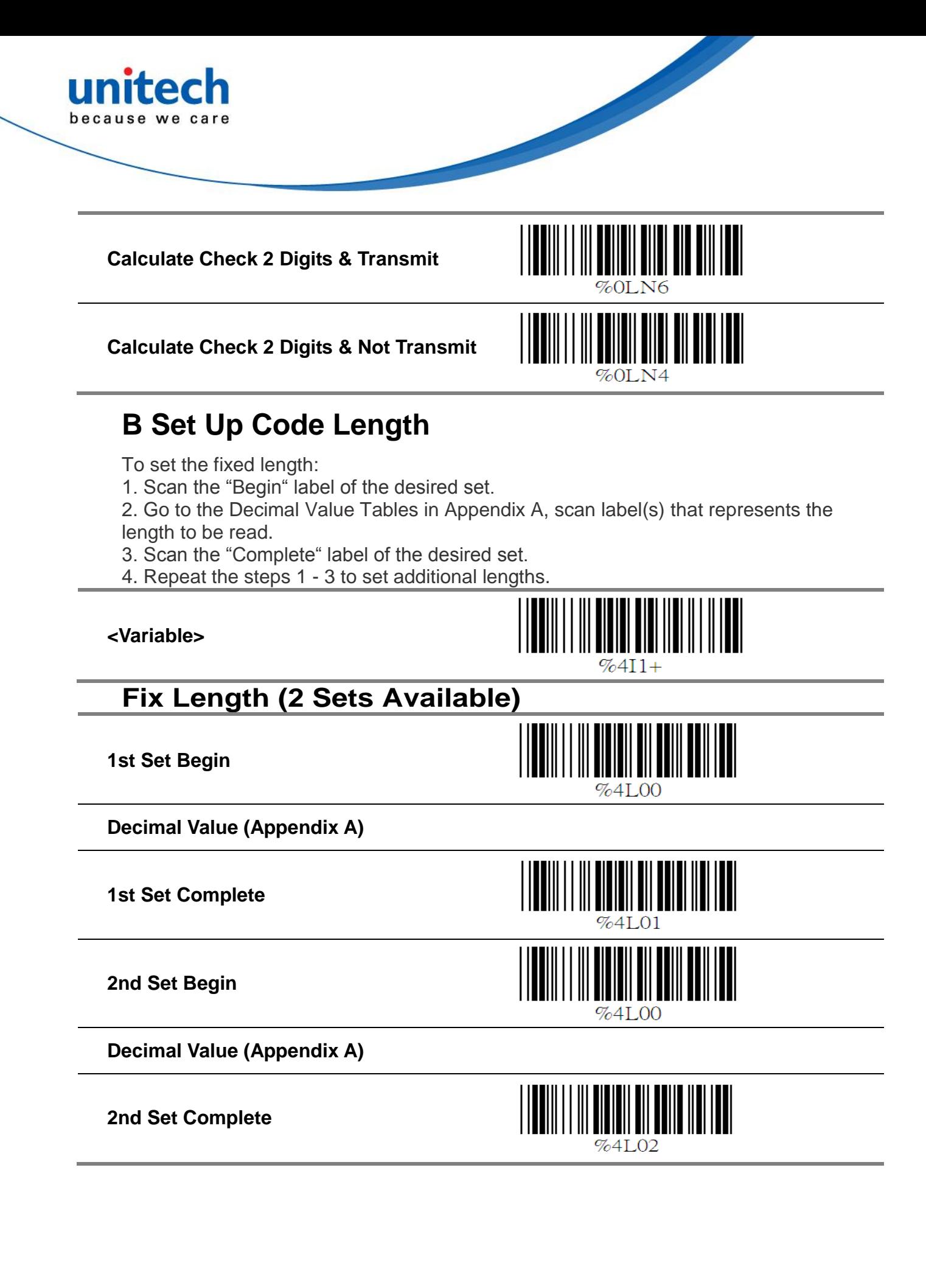

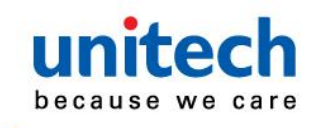

### **Minimum Length**

**Begin**

**Decimal Value (Appendix A)**

**Complete**

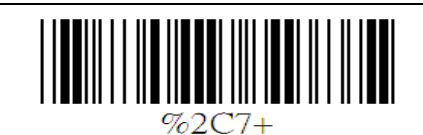

### <span id="page-41-0"></span>**6.11 MSI/PLESSEY Code Parameters**

### **A Check Digit Transmission**

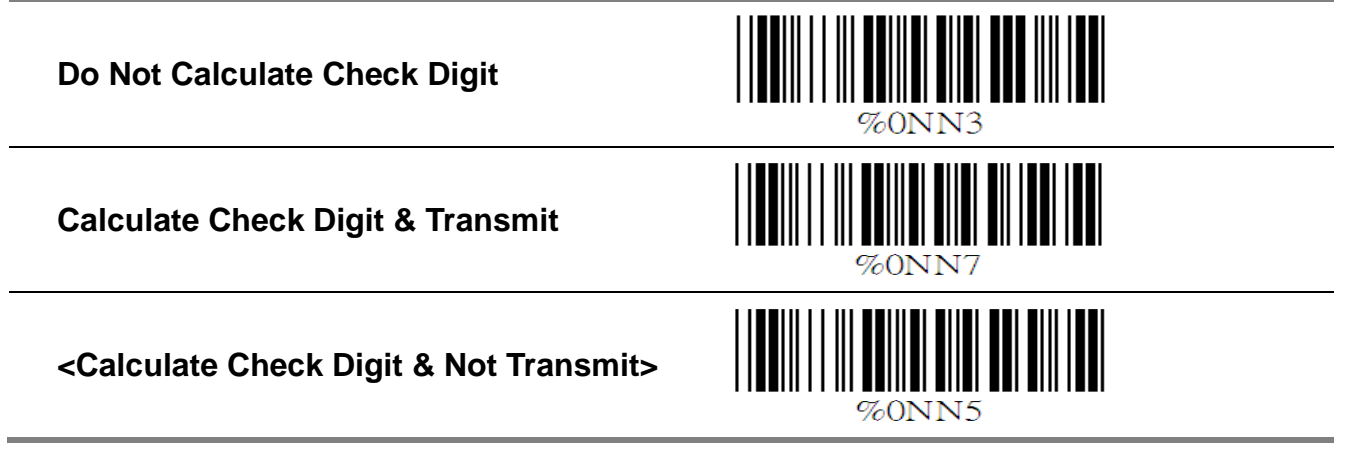

### **B Set Up Code Length**

To set the fixed length:

- 1. Scan the "Begin" label of the desired set.
- 2. Go to the Decimal Value Tables in Appendix A, scan label(s) that represents the length to be read.
- 3. Scan the "Complete" label of the desired set.
- 4. Repeat the steps 1 3 to set additional lengths.

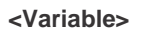

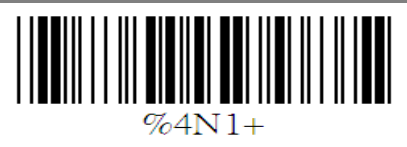

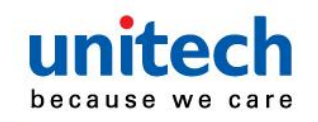

### **Fix Length (2 Sets Available)**

**1st Set Begin**

**Decimal Value (Appendix A)**

**1st Set Complete**

**2nd Set Begin**

**Decimal Value (Appendix A)**

**2nd Set Complete**

### **Minimum Length**

**Begin**

**Decimal Value (Appendix A)**

**Complete**

### <span id="page-42-0"></span>**6.12 LCD25 Parameters**

### **A Check Digit Transmission**

**<Do Not Calculate Check Digit>**

**Calculate Check Digit & Transmit**

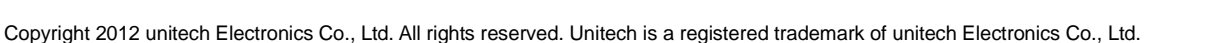

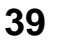

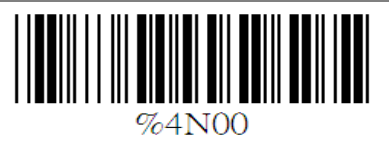

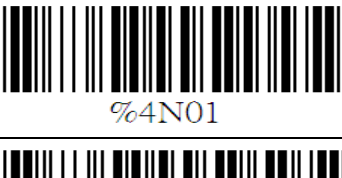

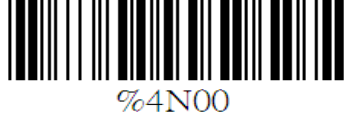

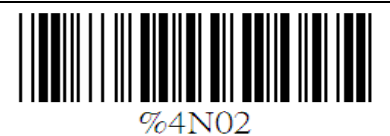

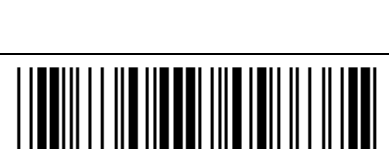

 $%2C9+$ 

%00N°

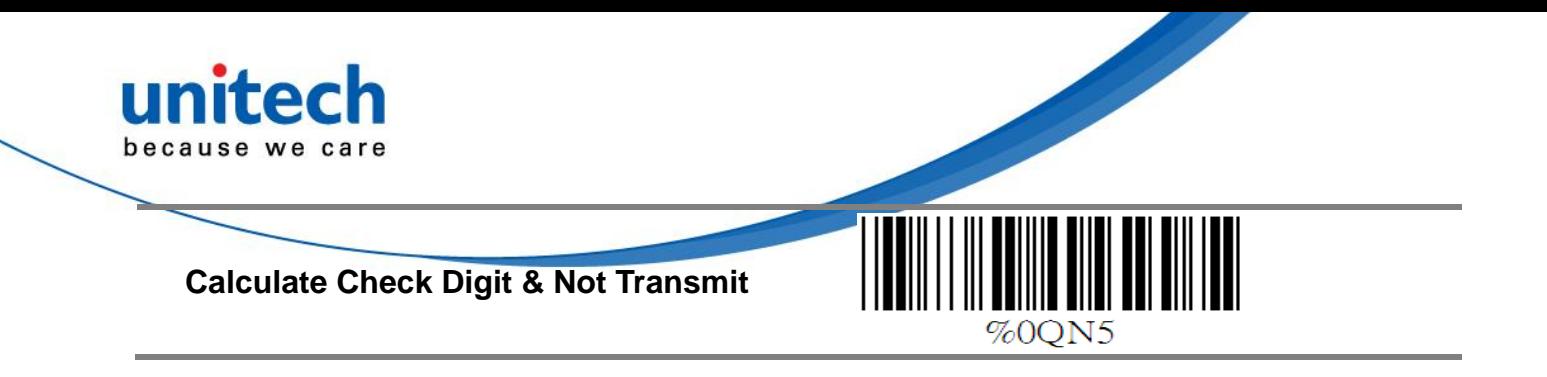

### **B Setup Code length**

To set the fixed length:

- 1. Scan the "Begin" label of the desired set.
- 2. Go to the Decimal Value Tables in Appendix A, scan label(s) that represents the length to be read.
- 3. Scan the "Complete" label of the desired set.
- 4. Repeat the steps 1 3 to set additional lengths.

**<Variable>**

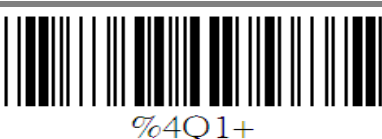

%4Q00

### **Fix Length (2 Sets Available)**

**1st Set Begin**

**Decimal Value (Appendix A)**

**1st Set Complete**

**2st Set Begin**

**Decimal Value (Appendix A)**

**2nt Set Complete**

### **Minimum Length**

**Begin**

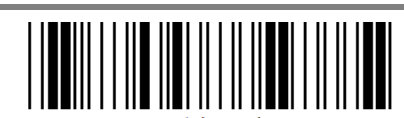

**Decimal Value (Appendix A)**

Copyright 2012 unitech Electronics Co., Ltd. All rights reserved. Unitech is a registered trademark of unitech Electronics Co., Ltd.

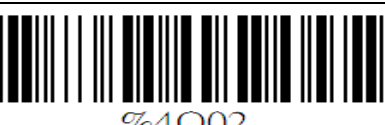

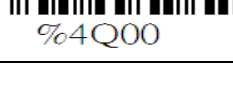

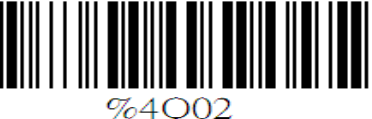

 $%4002$ 

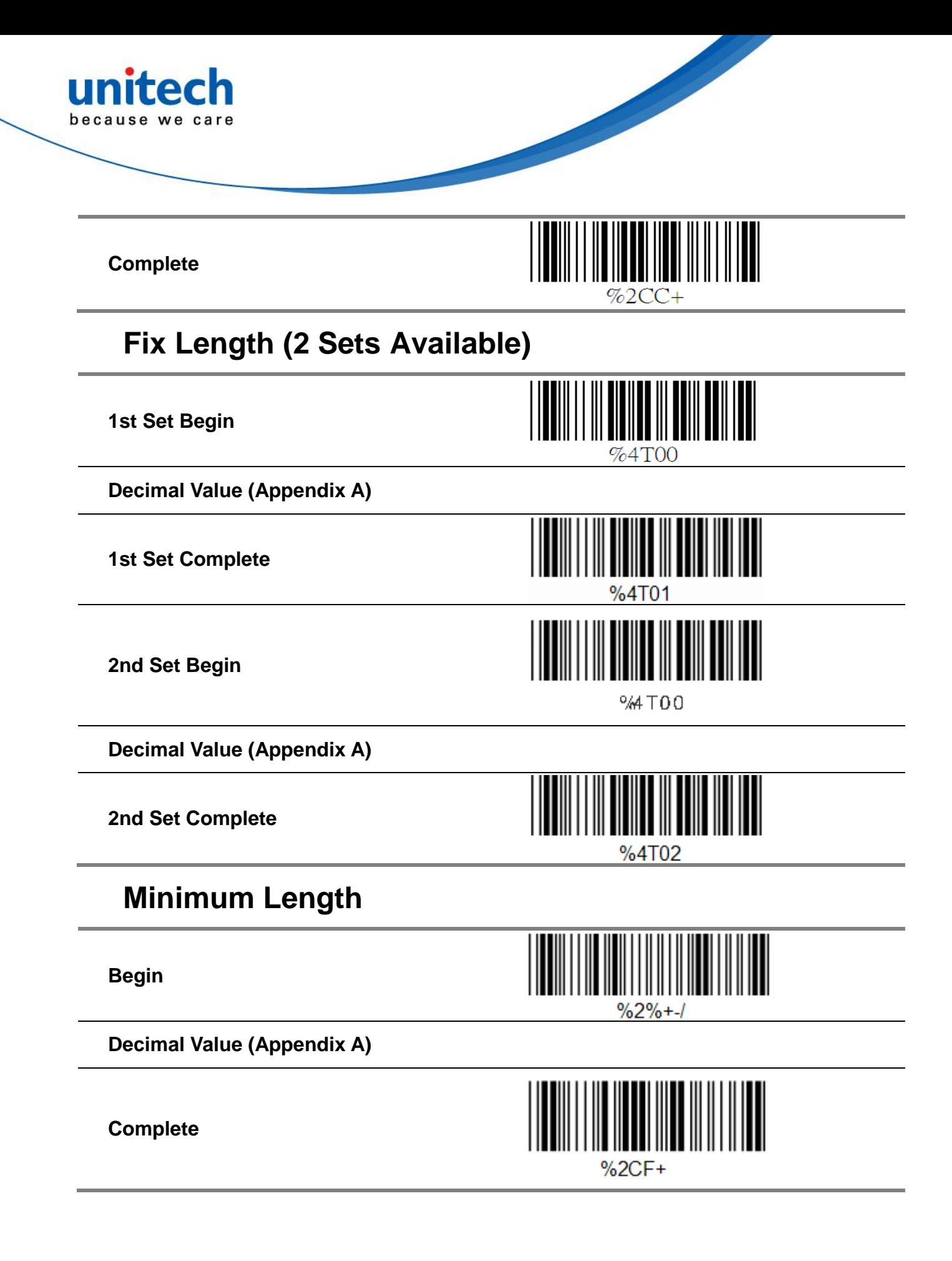

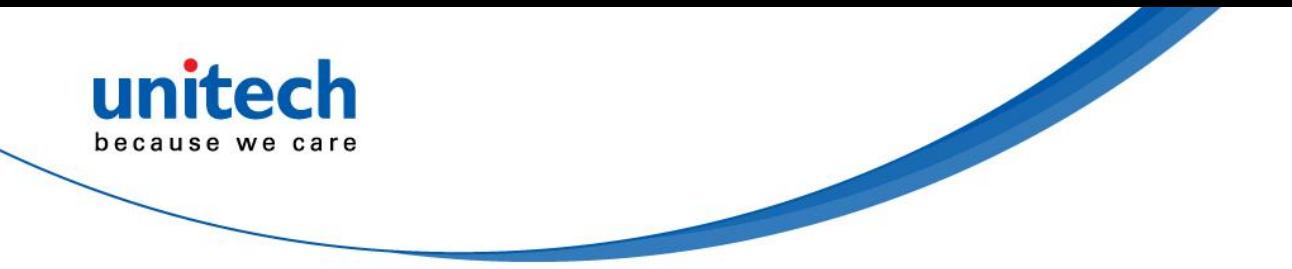

## <span id="page-45-0"></span>**6.15 GS1 Databar A GS1 DataBar Omnidirectionl**

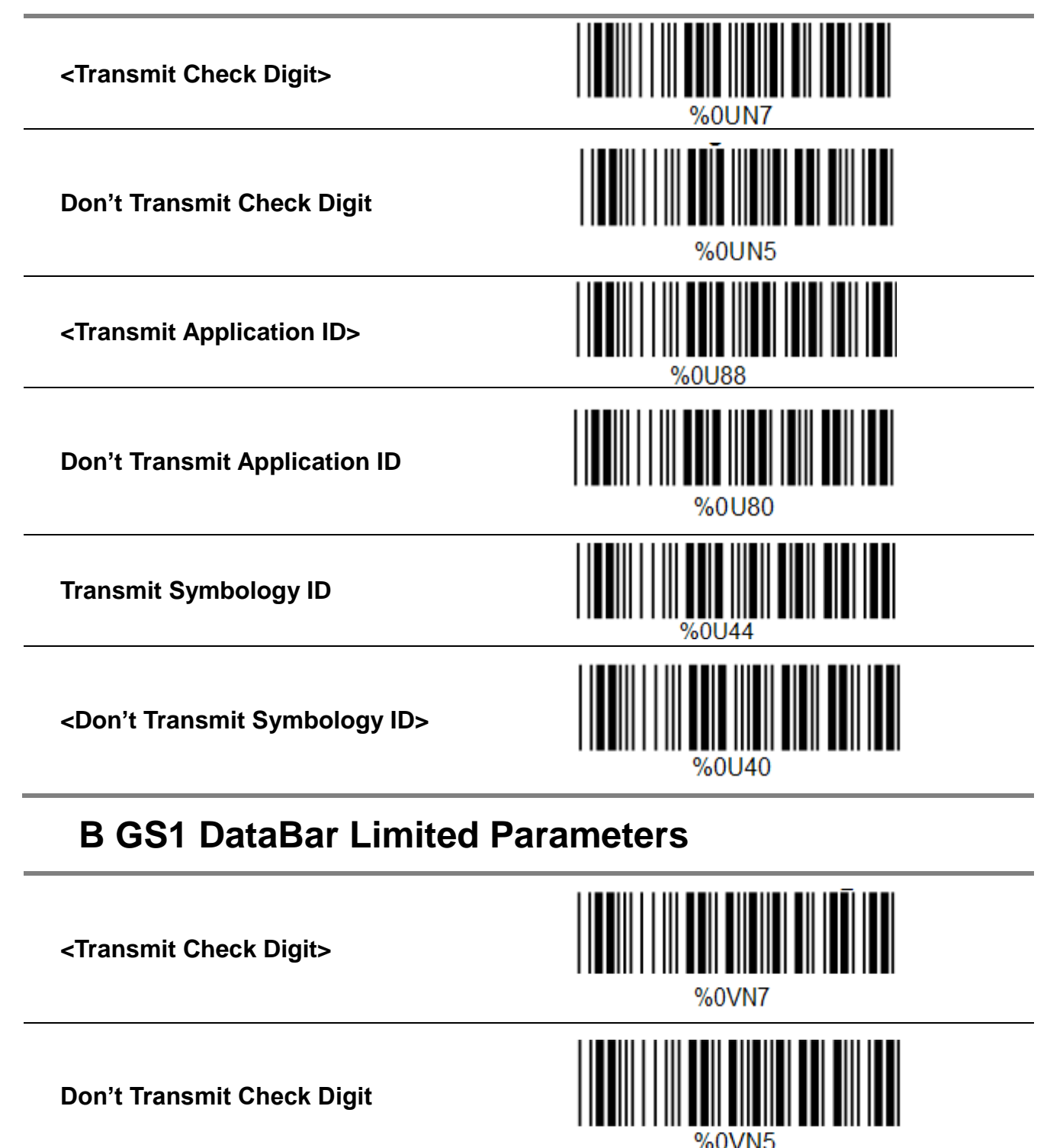

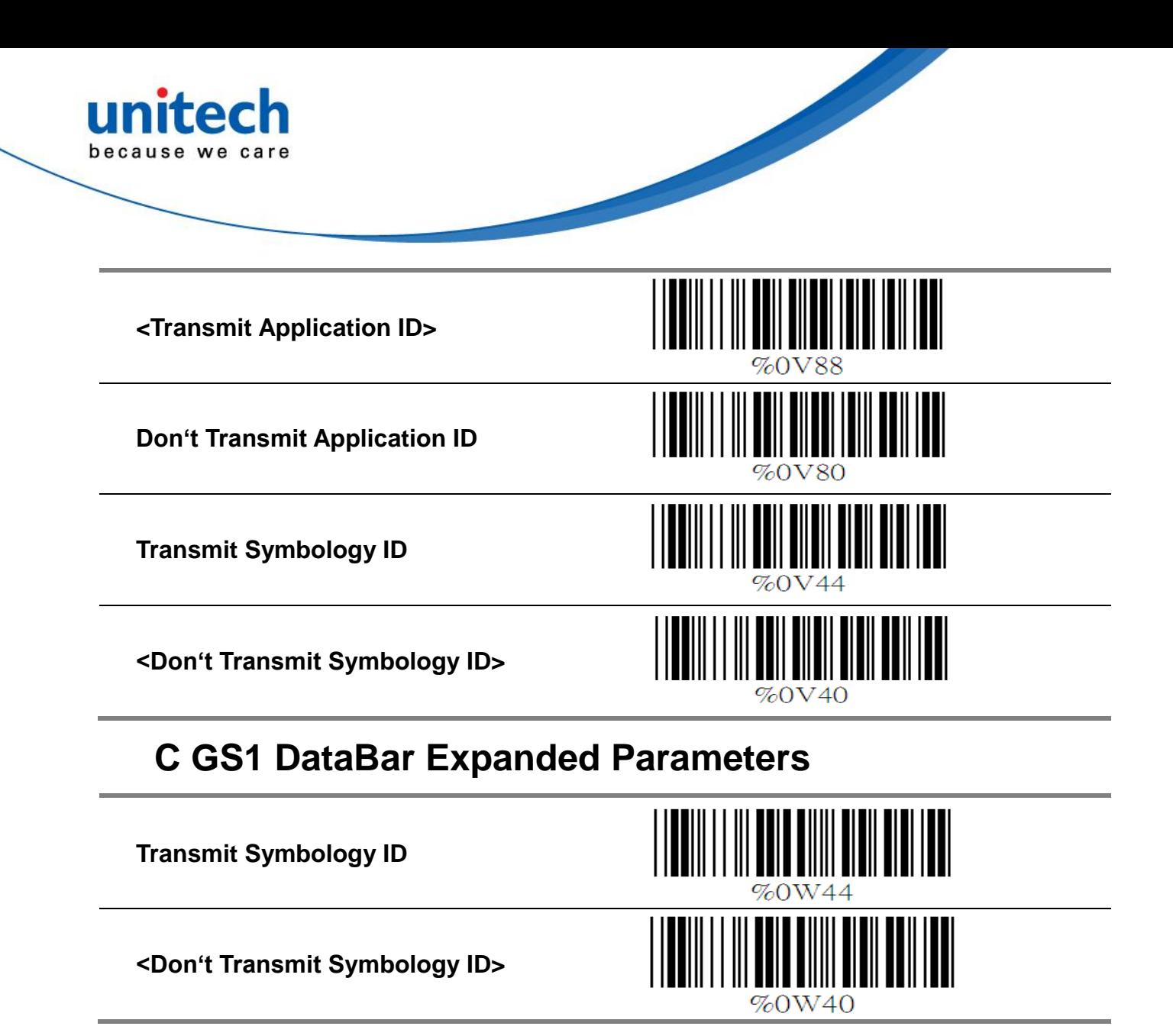

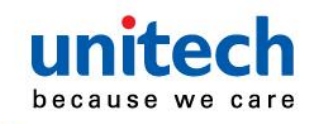

# <span id="page-47-0"></span>**Chapter 7 Miscellaneous Parameters 7.1 Language Selection**

<span id="page-47-1"></span>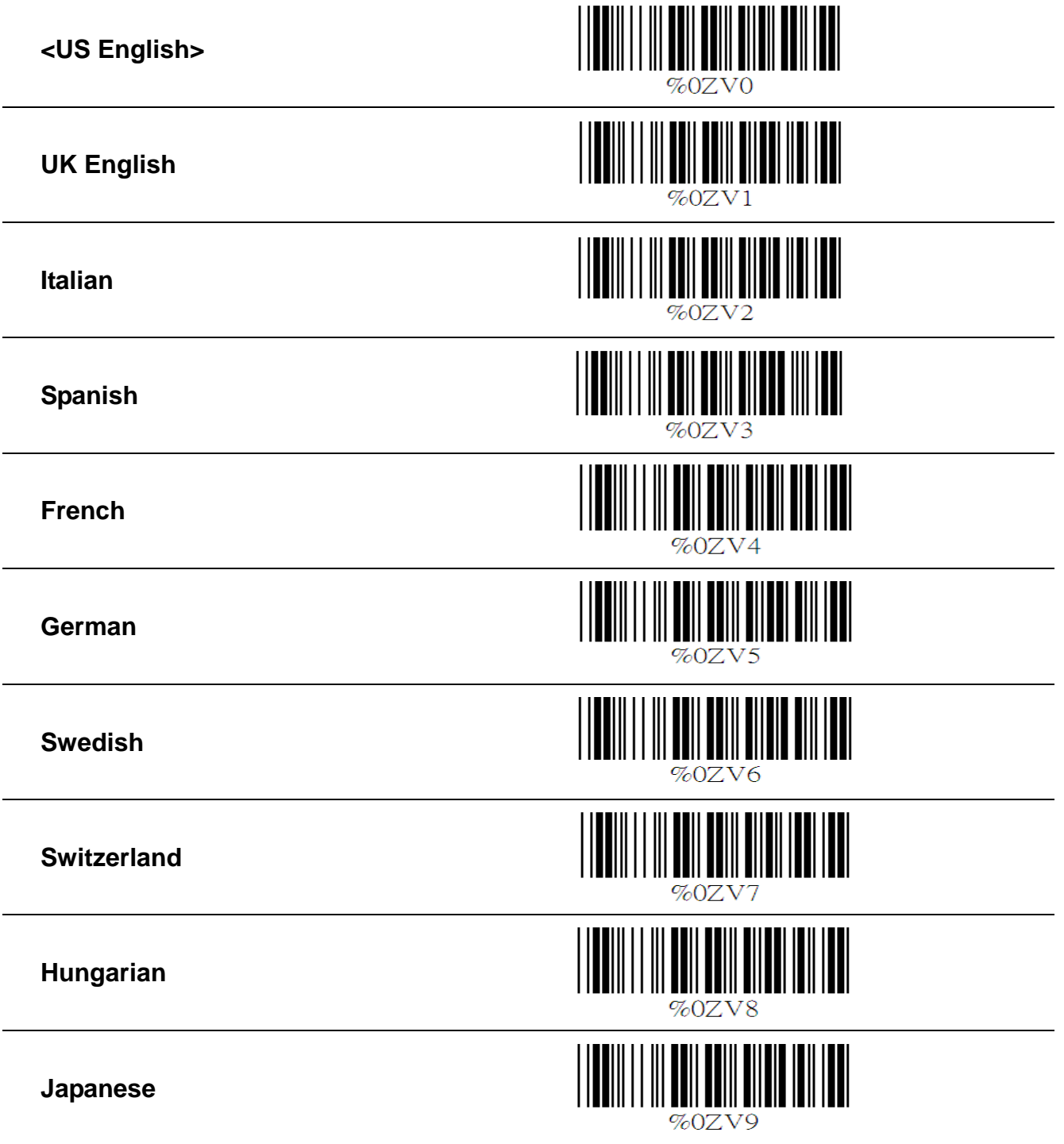

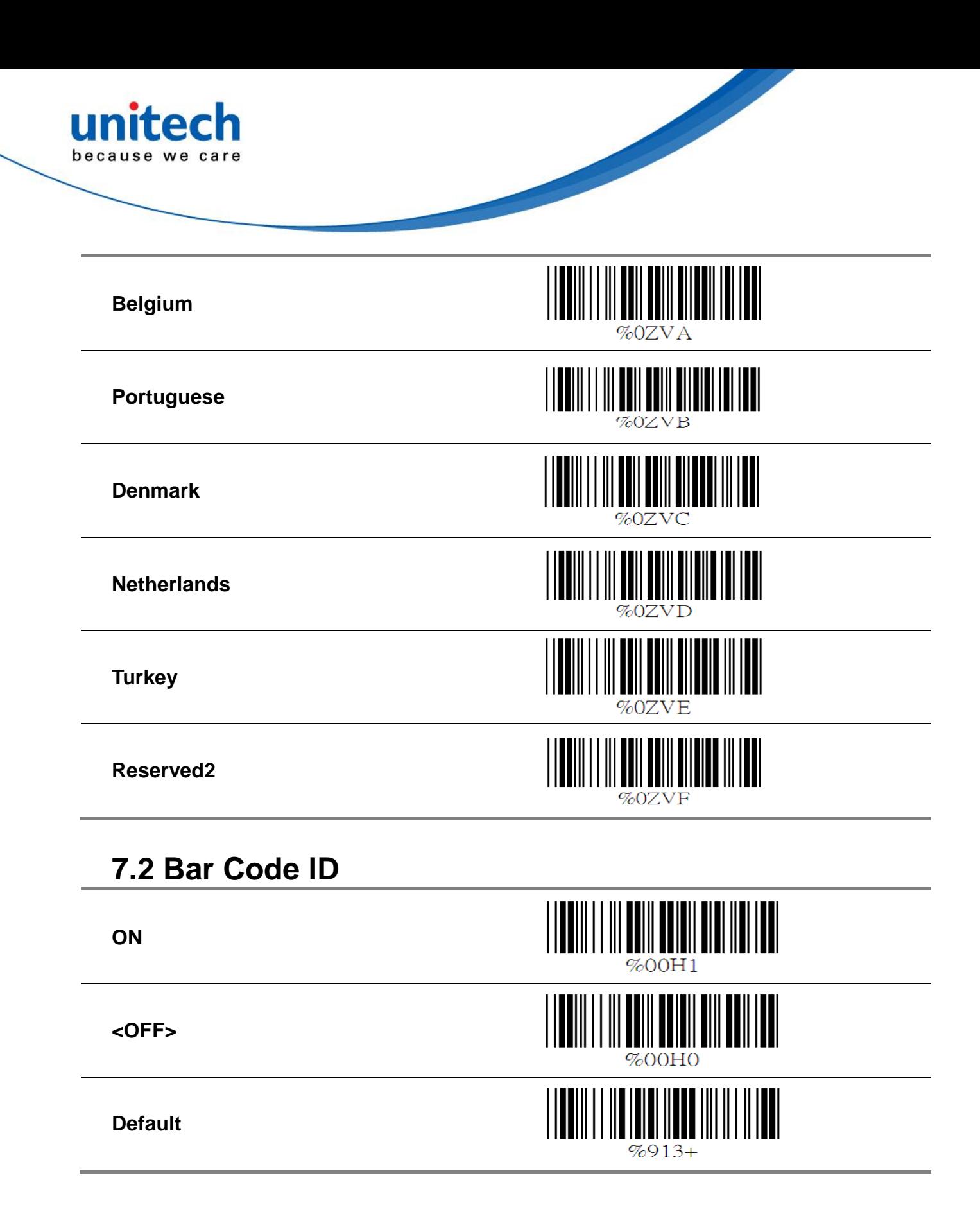

<span id="page-48-0"></span>Copyright 2012 unitech Electronics Co., Ltd. All rights reserved. Unitech is a registered trademark of unitech Electronics Co., Ltd. With this function ON, a leading character will be added to the output string while

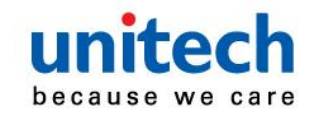

scanning code, user may refer to the following table to know what kind of bar code is being scanned.

Please refer to the table below for matching code ID of codes read in.

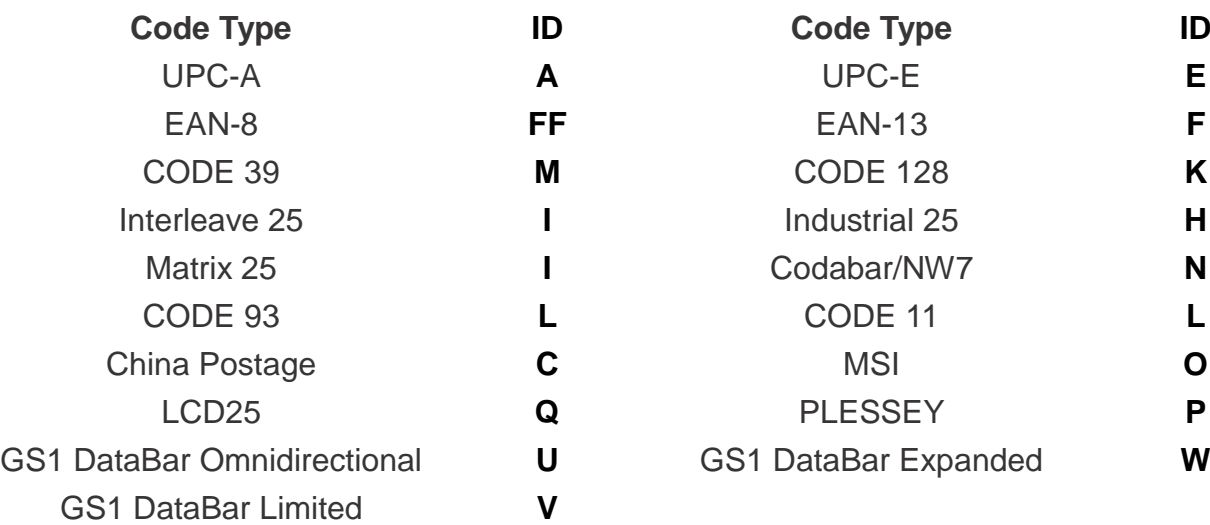

#### **User Define Code ID**

To set the code ID:

1. Scan the symbologies label.

2. Go to the ASCII Tables in Appendix B, scan label that represents the desired code ID.

Note:

User define code ID will override default value. Program will not check the conflict. It is possible to have more than two symbologies which have same code ID.

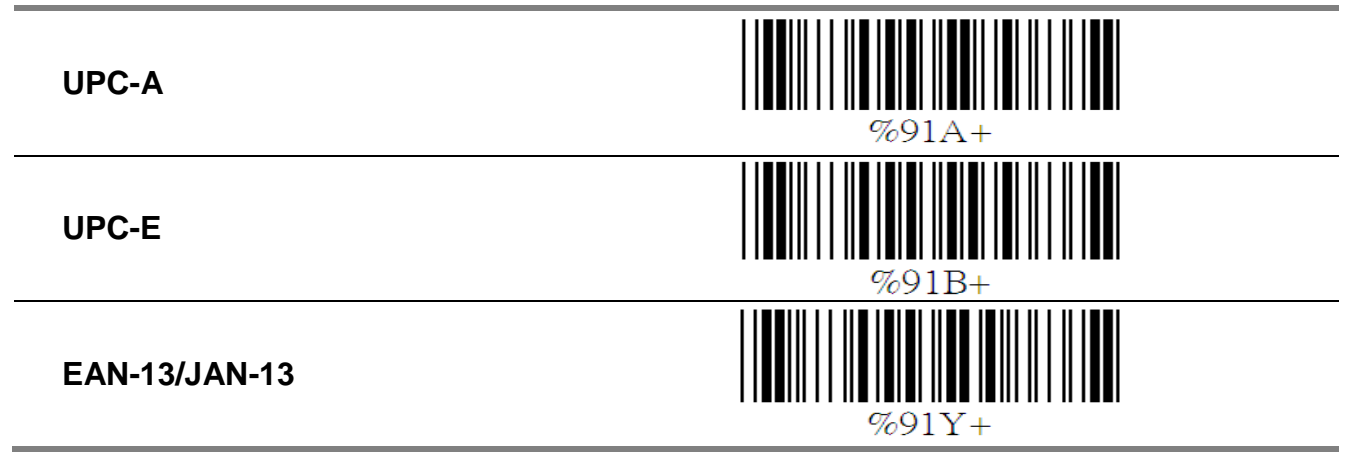

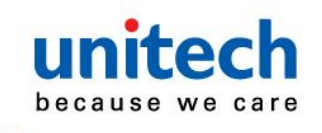

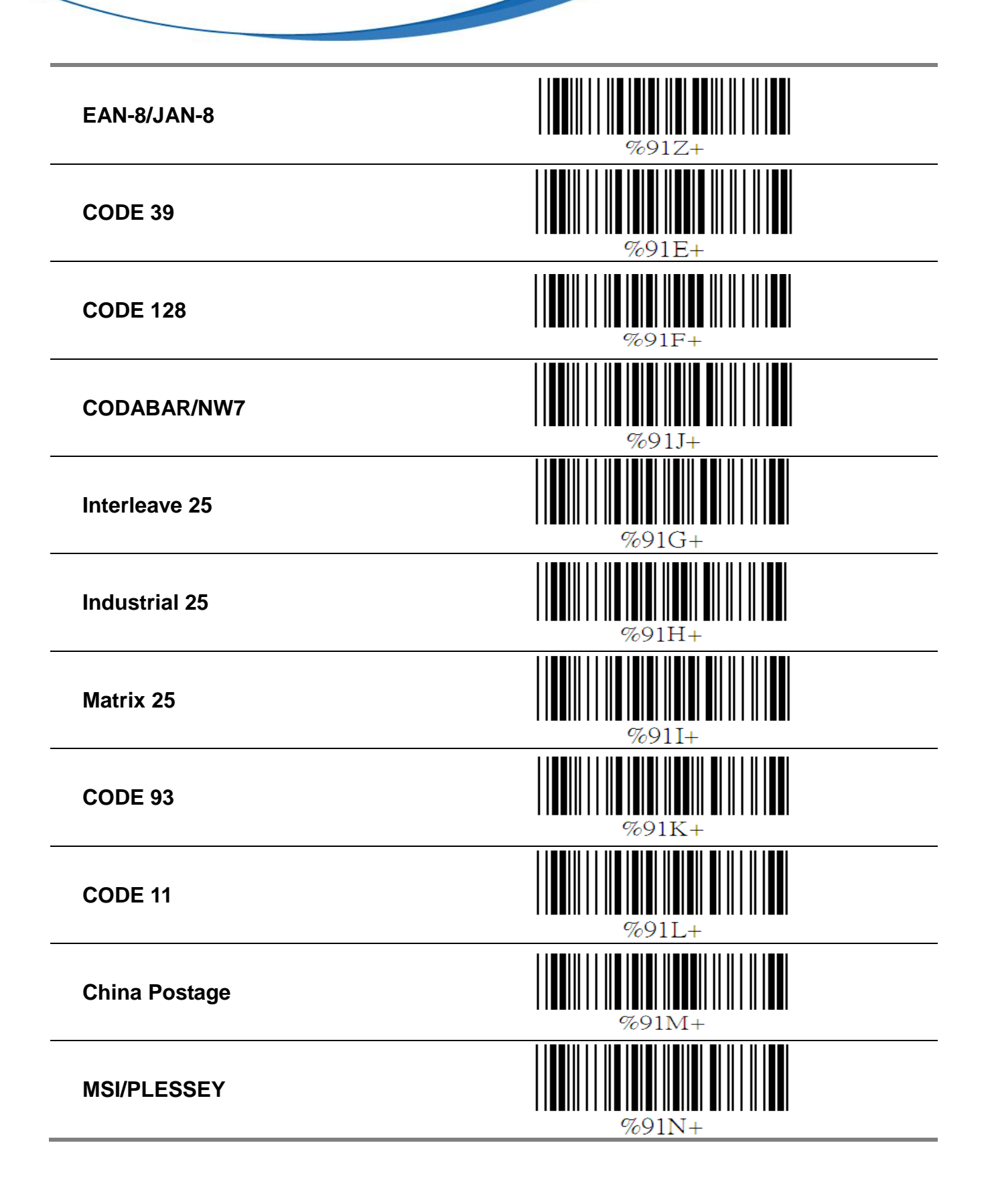

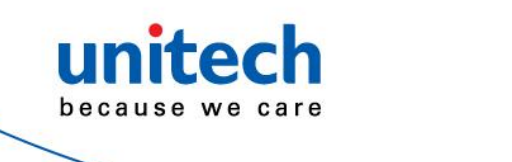

<span id="page-51-1"></span><span id="page-51-0"></span>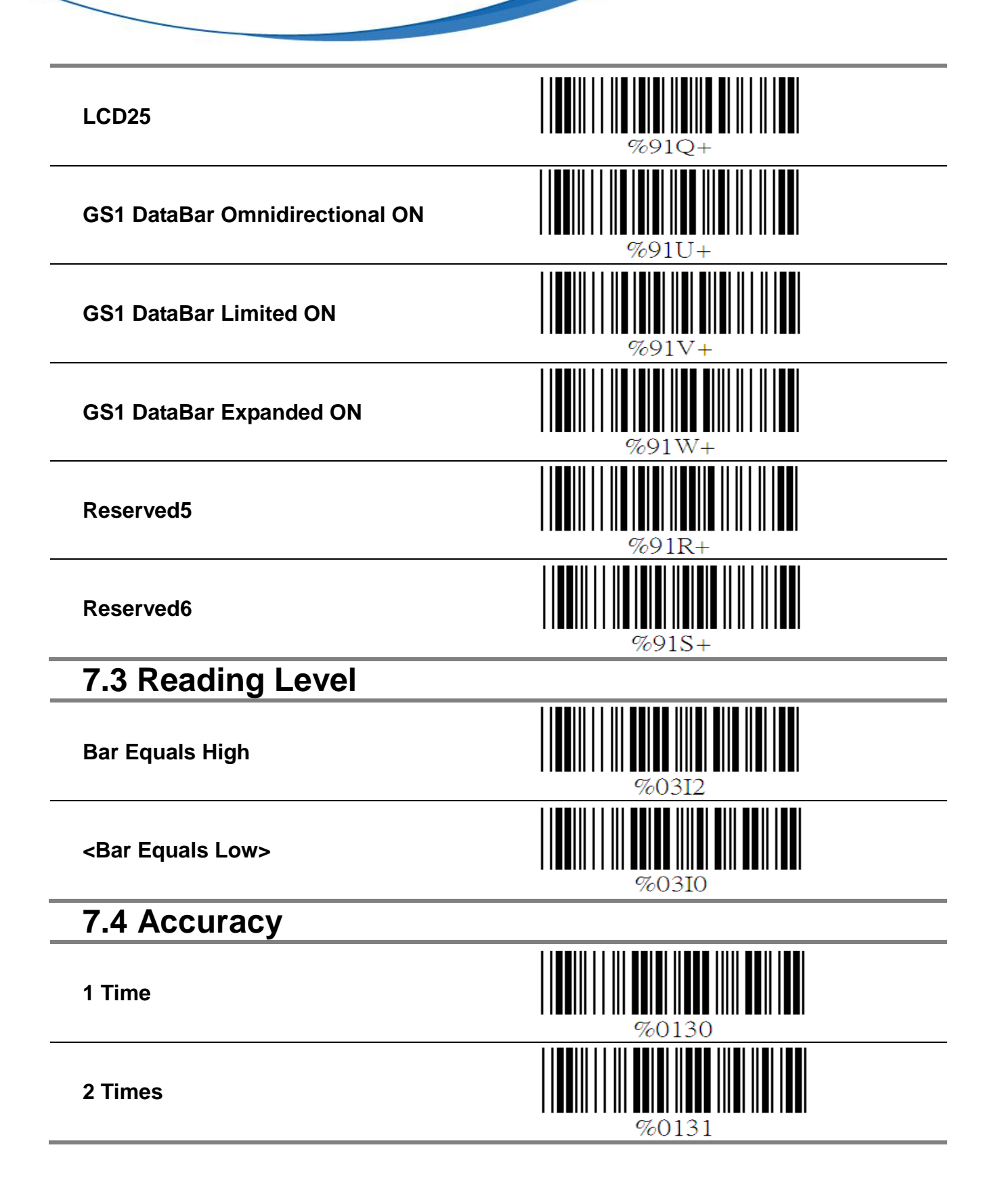

<span id="page-52-0"></span>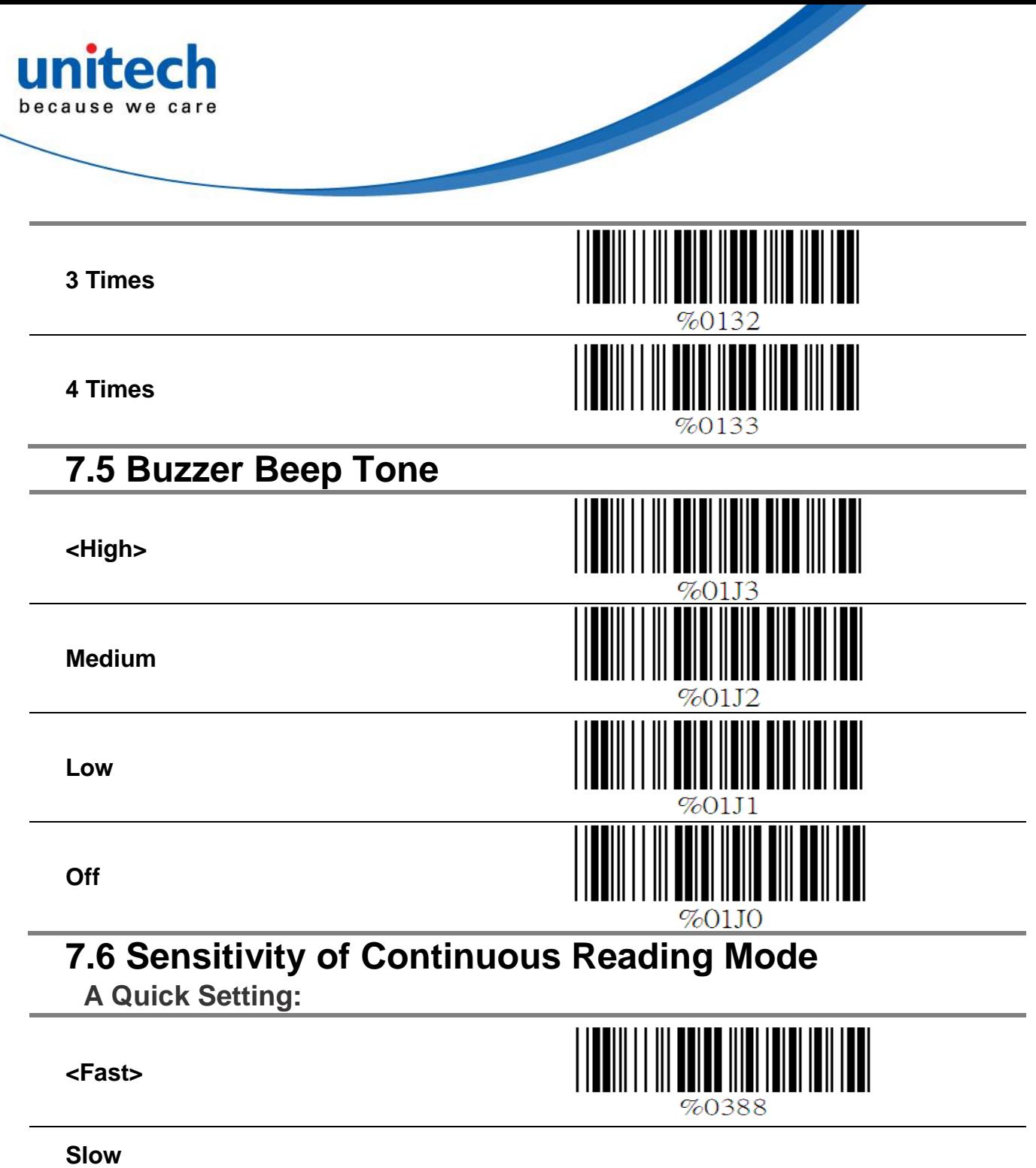

#### <span id="page-52-1"></span>**B Same Code Delay Reading Interval**

Following code sequences represent the length of time before a barcode can be rescanned at continuous and flash reading mode. The value can be defined from 1-50 and they represent 100ms to 5 seconds in 100ms interval. Default value is 3 (0.3 seconds).

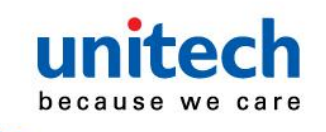

#### **To setup same code delay reading interval:**

1.Scan the "Begin" label

2.Go the Decimal Value Tables in Appendix A, Scan label(s),that represents the same code delay reading interval. They are ranged form 1-50.One step is represented 0.1second.So the interval is from 0.1 to 5 seconds.

- 3.Scan the "Complete" label
- 4. Repeat the steps 1-3 to set time out of same symbol

**Begin**

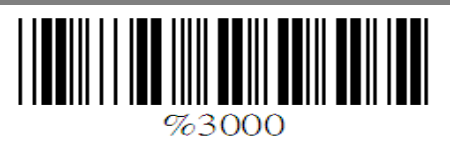

**Decimal Value (1-50) (Appendix A)**

**Complete**

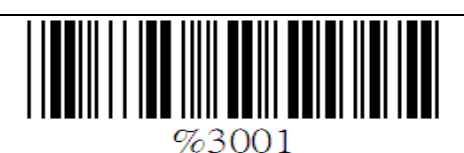

### <span id="page-53-0"></span>**7.7 Reverse Output Characters**

**<Disable>**

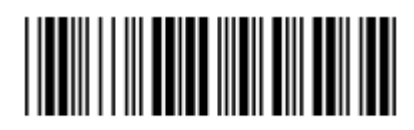

%03H0

**Enable**

### <span id="page-53-1"></span>**7.8 Setup Deletion**

To setup the deletion of output characters:

- 1. Scan the label of the desired set below.
- 2. Scan the label of the desired symbology.

3. Go to the Decimal Value Tables listed in Appendix A, scan labels that represents the desired position to be deleted.

4. Scan "Complete" label of "Character Position to be Deleted".

5. Go to the Decimal Value Tables in appendix A,scan labels that represents the desired position to be deleted.

- 6. Scan the "Complete" label of "Number Position to be Deleted".
- 7. Repeat the steps  $1 6$  to set additional deletion.

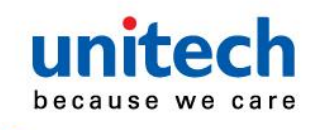

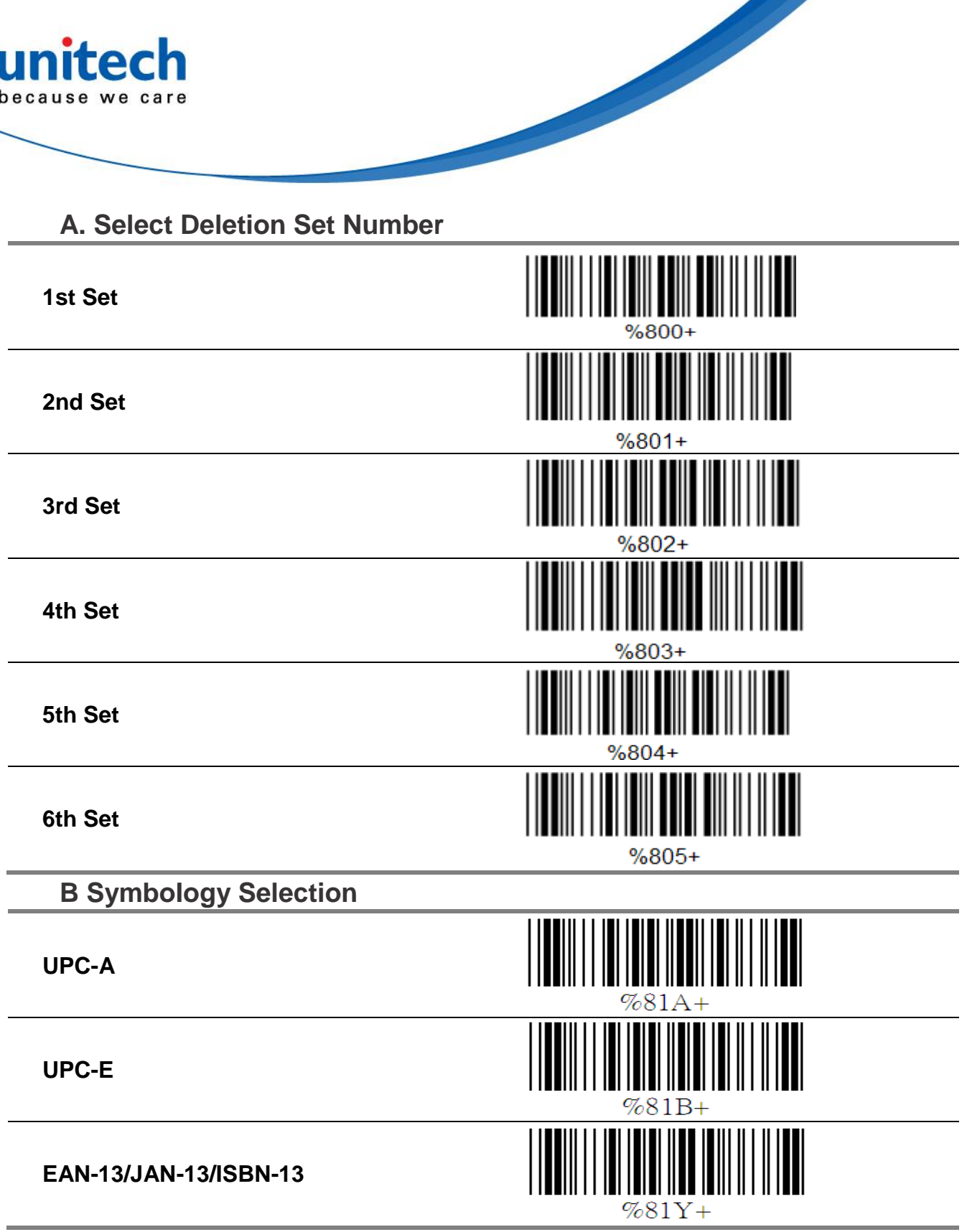

![](_page_55_Picture_0.jpeg)

![](_page_55_Picture_1.jpeg)

![](_page_56_Picture_0.jpeg)

![](_page_57_Picture_0.jpeg)

### <span id="page-57-0"></span>**7.9 Setup Insertion**

To setup the insertion of output characters

1. Scan the label of the desired set.

2. Scan the label of the desired symbology.

3. Go to the Decimal Value Tables in Appendix A, scan label(s) that represents the desired position to be inserted.

4. Scan the "Complete" label of "Character Position to be Inserted".

5. Go to the ASCII Tables in Appendix B or Function Key Tables in Appendix C, scan label(s) that represents the desired characters to be inserted.

6. Scan the "Complete" label of "Characters to be

Inserted".

7. Repeat the steps 1 - 6 to set additional insertion.

# **1st Set 2nd Set 3rd Set 4th Set 5th Set 6th Set**%505.

#### **A Select Insertion Set Number**

![](_page_58_Picture_0.jpeg)

![](_page_58_Picture_52.jpeg)

![](_page_59_Picture_0.jpeg)

![](_page_60_Picture_0.jpeg)

#### **D Characters to be Inserted**

#### **ASCII Table (Appendix B)**

**Complete**

![](_page_60_Picture_4.jpeg)

![](_page_61_Picture_0.jpeg)

# <span id="page-61-0"></span>**Appendix A Decimal Value Table**

![](_page_61_Picture_101.jpeg)

## <span id="page-61-1"></span>**Appendix B ASCII Table**

![](_page_61_Picture_102.jpeg)

![](_page_62_Picture_0.jpeg)

![](_page_62_Picture_122.jpeg)

![](_page_63_Picture_0.jpeg)

![](_page_63_Picture_117.jpeg)

![](_page_64_Picture_0.jpeg)

![](_page_65_Picture_0.jpeg)

# <span id="page-65-0"></span>**Appendix C Function Key Table**

![](_page_65_Picture_75.jpeg)

![](_page_66_Picture_0.jpeg)

<span id="page-66-1"></span><span id="page-66-0"></span>**8 SPECIFICATION 8.1 Dimensions**

![](_page_66_Figure_2.jpeg)

![](_page_67_Picture_0.jpeg)

### <span id="page-67-0"></span>**8.2 Technical Data**

![](_page_67_Picture_215.jpeg)

![](_page_68_Picture_0.jpeg)

### <span id="page-68-0"></span>**8.3. Readable Symbology**

![](_page_68_Picture_154.jpeg)

![](_page_69_Picture_0.jpeg)

### <span id="page-69-0"></span>**8.4. Reliability**

![](_page_69_Picture_108.jpeg)